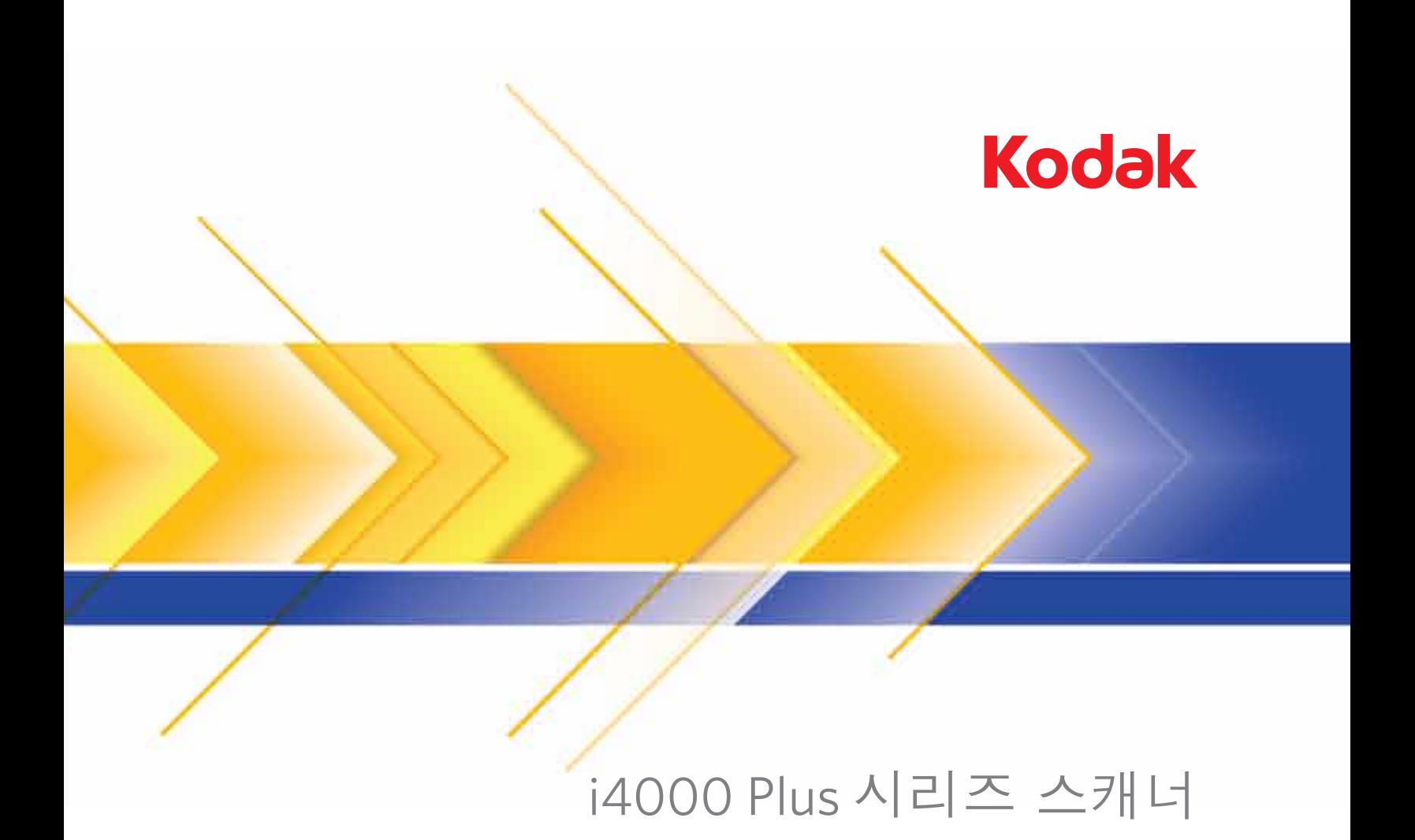

TWAIN 응용 프로그램용 스캐닝 설치 안내서

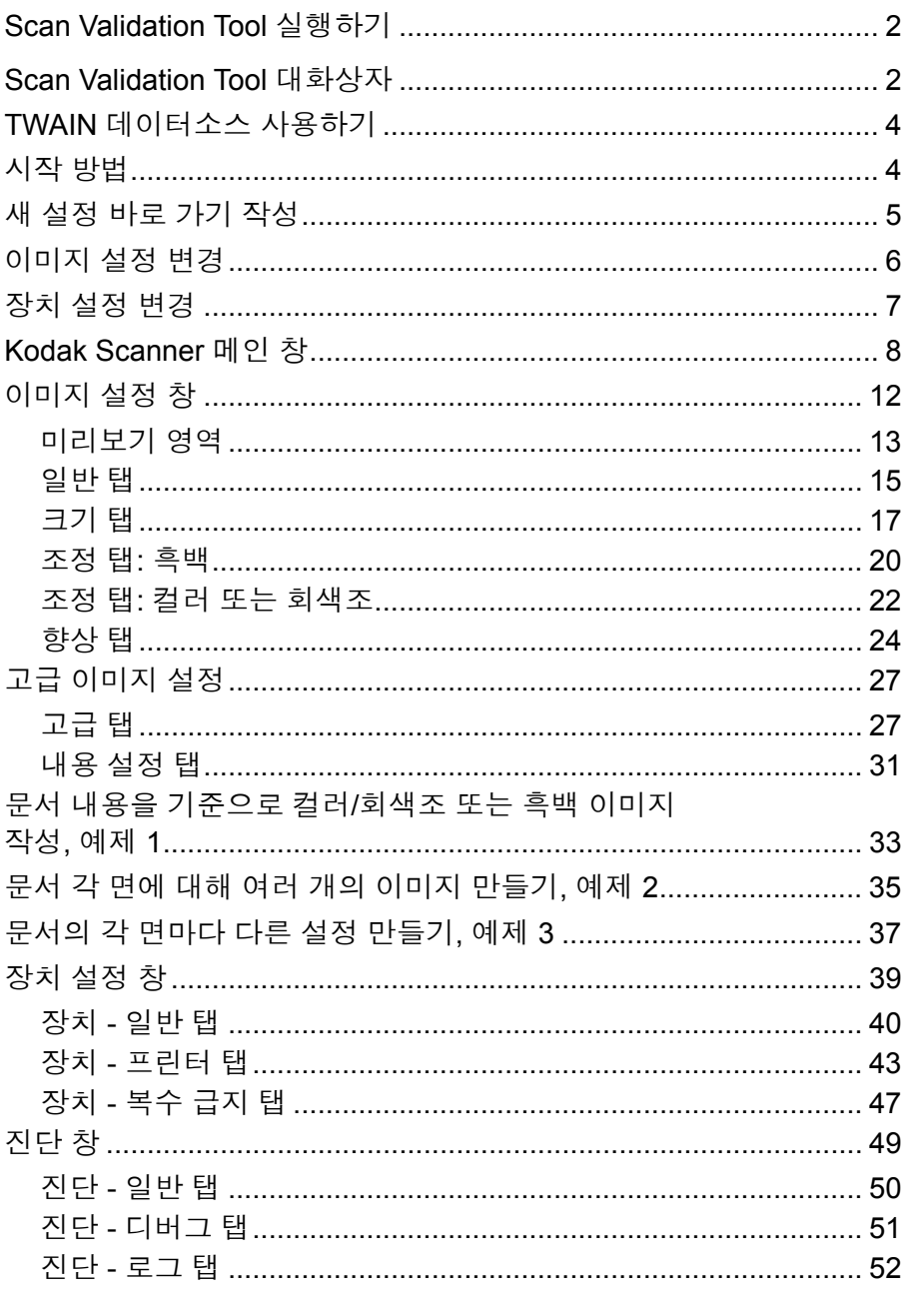

Kodak i4000 Plus 시리즈 스캐너는 이미지 프로세싱 기능을 사용하여 스캔된 이미지 품질을 개선할 수 있습니다.

이미지 프로세싱은 각각의 이미지를 자동으로 조정할 수 있는 스캐너 기 능을 이용하여 결과 이미지를 향상할 수 있습니다(예: 급지된 문서의 비 뚤어짐 수정, 이미지의 가장자리를 잘라 불필요한 경계선 제거 또는 이 미지와 관계없는 "노이즈" 삭제).

이 안내서는 TWAIN 데이터소스 사용 절차 및 기능을 설명합니다. 사용 하는 스캔 응용 프로그램(예: Kodak Capture Software)의 사용자 인터페 이스를 통해서도 동일한 기능을 실행할 수 있습니다.

**Scan Validation Tool**  실행하기

1. 시작**>**프로그램**>Kodak>**문서 이미징**>Scan Validation Tool**을 선택합 니다.

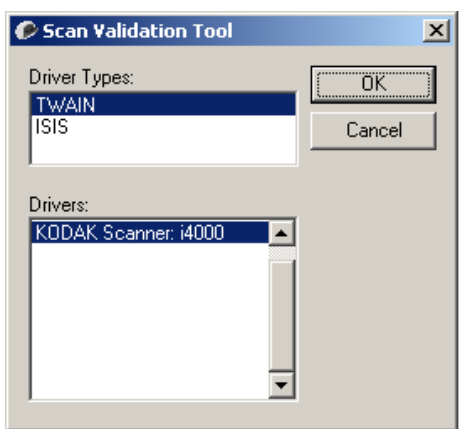

2. 드라이버 유형은 **TWAIN**을 선택하고 드라이버는 **KODAK Scanner i4200/i4600**을 선택합니다.

Scan Validation Tool 대화 상자가 표시됩니다.

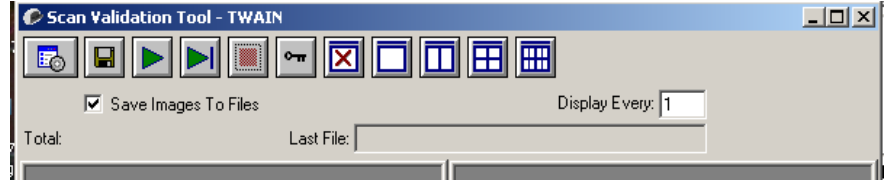

## **Scan Validation Tool**  대화상자

SVT(Scan Validation Tool)은 Kodak에서 제공하는 진단 응용 프로그램 입니다. SVT의 사용자 인터페이스는 스캐너의 모든 기능에 액세스할 수 있으며 스캐너가 올바르게 작동하고 있는지 점검할 수 있는 좋은 방법이 됩니다. Scan Validation Tool에서 TWAIN 데이터소스를 사용하는 스캐 너 기능을 확인할 수 있습니다.

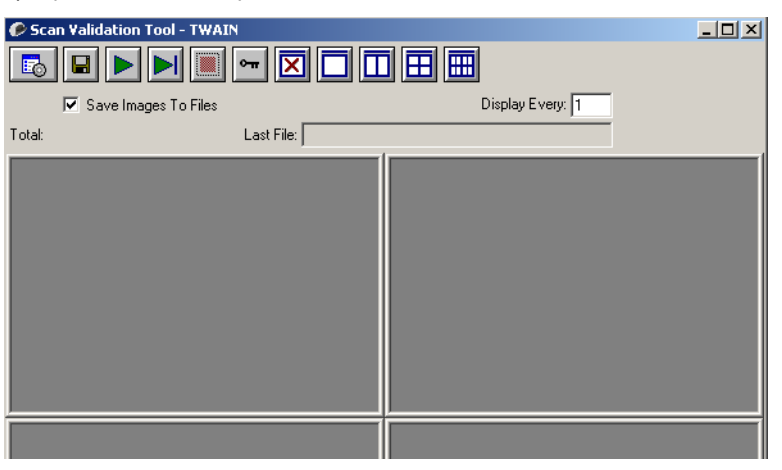

### 도구 모음 버튼

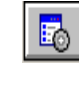

설정 — 선택한 드라이버의 사용자 인터페이스를 표시합니다.

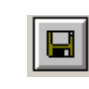

대상 — 스캔한 이미지와 파일명을 저장할 디렉토리를 선택할 수 있습니다. 이 옵션은 파일에 이미지 저장이 선택된 경우에만 사용 할 수 있습니다.

스캔 시작 — 입력 엘리베이터의 문서를 스캔합니다.

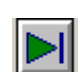

 $\blacktriangleright$ 

한 페이지 스캔 — 한 페이지만 스캔합니다.

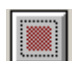

 $\boxed{r}$ 

図

 $\overline{\Box}$ 

 $\overline{\square}$ 

囲

圖

스캔 중지 — 스캔 세션을 종료합니다.

라이센스 키 — 라이센스 키 창을 표시합니다.

이미지 없음 표시 모드 — 이미지 뷰어 창을 닫습니다(이미지가 표시되지 않음).

**1**개 이미지 표시 모드 — 한 번에 하나의 이미지를 표시합니다.

**2**개 이미지 표시 모드 — 한 번에 두 개의 이미지를 표시합니다.

**4**개 이미지 표시 모드 — 한 번에 네 개의 이미지를 표시합니다.

**8**개 이미지 표시 모드 — 한 번에 8개의 이미지를 표시합니다.

파일에 이미지 저장 — 이 옵션을 선택하면 지정된 디렉토리로 이미지가 저장됩니다.

모두 표시 — 스캔 도중 표시하고자 하는 이미지의 샘플링비를 입력합니 다. 예를 들어 모든 이미지를 보려면 1을 입력합니다. 매 10 번째 이미지 를 보려면 10을 입력합니다.

총 수 — 현재의 Scan Validation Tool 세션 중 스캔된 이미지의 총 수를 표시합니다.

• TWAIN 데이터소스(또는 ISIS 드라이버)에 액세스하려면 Scan Validation Tool 대화 상자의 설정 아이콘을 두 번 눌러 *Kodak* Scanner 메인 창을 엽니다.

마지막 파일 — 마지막으로 저장된 이미지의 완전한 경로와 파일명을 표 시합니다.

**TWAIN** 데이터소스 사 용하기 *Kodak* i4000 Plus 시리즈 스캐너는 다양한 전자 이미지를 제공할 수 있 습니다. 이러한 작업은 Kodak이 제공하는 TWAIN 데이터소스를 사용해 스캔 응용 프로그램과 연결함으로써 수행됩니다. TWAIN 데이터소스는 스캐너를 스캔 응용 프로그램에 연결하는 캡쳐 시스템의 일부입니다.

> TWAIN 데이터소스를 사용하면 *Kodak* Scanner 메인 창에 설정 바로 가 기 목록이 표시됩니다. 각각의 설정 바로 가기는 특정 이미지 및 장치 설 정 그룹입니다. 제공된 설정 바로 가기는 광범위한 입력 문서에 사용된 일부 공통된 전자 이미지 출력을 나타냅니다. 설정 바로 가기 중에서 스 캔 요구 사항을 충족시키는 것이 없다면 사용자 지정 설정 바로 가기 만 들기를 수행할 수 있습니다. 예를 들어, "Invoices"라는 설정 바로 가기를 만들고 청구서 스캔이 필요할 때는 항상 이 설정 바로 가기를 선택해 간 단히 스캔할 수 있습니다. 자세한 내용은 이 장의 "새 바로 가기 설정 만 들기" 및 "이미지 설정 변경" 단원을 참조하십시오.

## 시작 방법 스캔 작업을 최대한 단순화하기 위한 목적입니다. 이를 위해 *Kodak* Scanner 메인 창에서 설정 바로 가기를 선택한 후 확인**/**스캔을 선택합니다.

스캐너에는 이미 일부 설정 바로 가기가 정의되어 있습니다. 대부분의 사용자들에게는 이러한 유용한 바로 가기 기능이 만족스러울 것입니다. 다른 설정이 필요하면 고유한 설정 바로 가기를 작성해야 합니다. 바로 가기는 설정 바로 가기 목록에 추가되며 나중에 스캔할 때 사용할 수 있 습니다.

설정을 필요로 하는 대부분의 옵션은 다음의 2개 창을 이용해 설정할 수 있습니다.

- 이미지 설정: *Kodak* Scanner 메인 창에서 설정 버튼을 누르면 이미지 설정 창이 표시됩니다. 이 창에서 일반, 크기, 조정 및 향상 탭을 이용 하면 이미지 프로세싱 매개변수를 설정할 수 있습니다. 장치 버튼을 눌러서 장치 설정에 액세스하거나 고급 이미지 설정 아이콘을 눌러서 고급 설정에 액세스할 수 있습니다.
- 장치 설정: 장치 버튼은 이미지 설정 창 안에 있습니다. 장치를 선택하 면 일반 및 복수 급지 탭(및 향상된 프린터를 설치할 경우에는 프린터 탭)에 액세스할 수 있습니다. 장치 설정 창에서 진단에 액세스할 수도 있습니다.

아래에 설명된 절차는 사용자가 지정한 설정 바로 가기를 구성하는 방법 에 대한 설명입니다. *Kodak* Scanner 창과 탭의 기능 및 옵션에 대한 완 전한 설명은 "*Kodak* Scanner 메인 창" 단원에 제시되어 있습니다.

참고: 때로 스캔 응용 프로그램이 설정 바로 가기에 우선할 수 있습니다. 이러한 경우 호출한 바로 가기가 *Kodak* Scanner 메인 창에 기울임 꼴로 표시되고 옆에 <*Changed*>라는 단어가 나타납니다. 바로 가 기 설정을 사용하지 않고 선호하는 개별 설정을 스캐너로 먼저 다 운로드한 다음 TWAIN 데이터소스로 액세스할 수 있도록 하는 응 용 프로그램의 경우 이는 정상적입니다.

스캔을 시작하기 위해 확인을 누르면 변경된 설정을 저장할 것인 지 여부를 묻는 창이 나타납니다. 설정 바로 가기를 사용하지 않는 응용 프로그램을 사용할 때는 아니오를 선택한 후 스캔을 계속합 니다.

- 새 설정 바로 가기 작성 을 참조하십시오
- *Kodak* Scanner 메인 창:

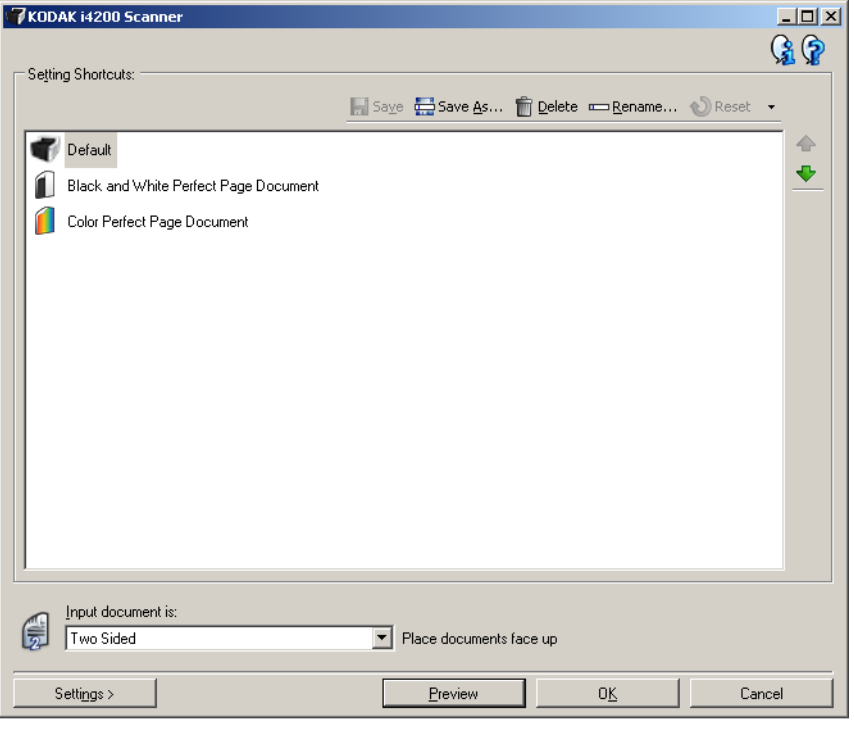

- 1. 설정 바로 가기 목록에서 사전 정의된 설정 바로 가기를 선택합니다. 원하는 이미지 출력과 가장 근접한 설정 바로 가기를 선택하는 것이 좋습니다.
- 2. 문서의 앞면을 캡쳐할 것인지 뒷면을 캡쳐할 것인지, 아니면 양면을 다 캡쳐할 것인지를 결정하고 *입력 문서 형식* 드롭다운 목록에서 해 당 항목을 선택합니다.
- 3. 스캐너 메인 창에서 설정을 선택합니다. 이미지 설정 창의 일반 탭이 나타납니다.

4. 일반 탭에서 관련된 적절한 옵션을 선택합니다.

참고: 필요하면 탭의 각 설정을 검토한 뒤 변경하십시오.

- 5. 스캐너의 입력 엘리베이터에 1매의 샘플 문서를 넣으십시오.
- 6. 미리보기를 선택해 결과 이미지를 검토합니다.
	- 참고: 이미지가 만족스럽지 않으면 미리 정의된 다른 설정 바로 가기 를 선택하거나, 이미지 설정 창의 나머지 탭에서 추가 변경을 수행합니다.
- 7. 이미지 설정 창에서 장치를 선택해 장치 설정 창이 나타나면 원하는 장치 설정을 정의합니다.
- 8. 각각의 탭을 검토한 뒤 적절한 옵션이나 스캐너를 통해 수행할 작업 을 선택합니다.
- 9. 홈을 선택해 스캐너 메인 창으로 복귀합니다.

10.다른 이름으로 저장을 선택해 다른 이름으로 저장 창을 표시합니다.

- 11. 의미 있는 바로 가기 이름을 입력한 후 저장을 선택합니다.
- 이미지 설정 변경 1. 스캐너 메인 창에서 이미지 출력과 가장 근접한 설정 바로 가기 목록 에서 설정 바로 가기를 선택합니다.
	- 2. 스캐너 메인 창에서 입력 문서 형식 옵션을 선택합니다.
	- 3. 설정을 선택하여 이미지 설정 창을 표시합니다.
	- 4. 수정을 하기 전에 이미지 설정 창의 탭들을 눌러 사용할 수 있는 옵션 들을 익혀 둡니다.
	- 5. 사용할 옵션별로 스캔할 때 스캐너가 수행하도록 할 적절한 항목들 을 선택합니다.
	- 6. 끝나면 홈을 선택해 스캐너 메인 창으로 돌아간 다음 저장을 선택해 선택 사항을 바로 가기에 저장합니다.

- 장치 설정 변경 1. 스캐너 메인 창에서 원하는 출력과 가장 근접한 설정 바로 가기 목록 에서 설정 바로 가기를 선택합니다.
	- 2. 설정을 선택하여 이미지 설정 창에 액세스합니다.
	- 3. 장치를 선택합니다. 장치 설정 창이 표시됩니다.

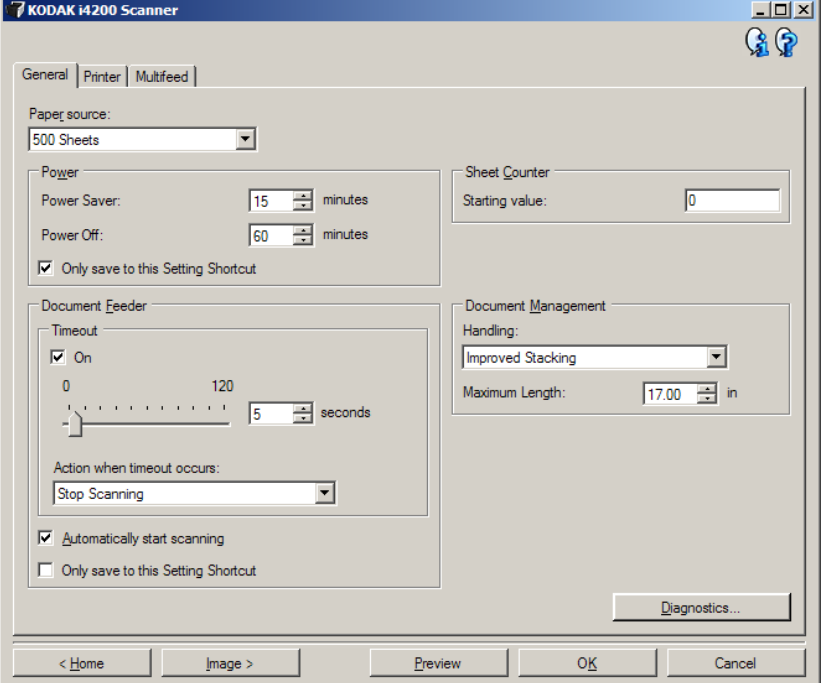

- 4. 조정을 하기 전에 장치 설정 창의 탭을 하나씩 눌러서 사용 가능한 기 능을 파악해 둡니다. 이 기능에 대한 정보는 "장치 설정 창" 단원을 참 조하십시오.
- 5. 사용할 옵션별로 스캔할 때 스캐너가 수행하도록 할 적절한 항목들 을 선택합니다.
- 6. 끝나면 홈을 선택해 스캐너 메인 창으로 돌아간 다음 저장을 눌러 선 택 사항을 설정 바로 가기에 저장합니다.

# *Kodak* **Scanner**  메인 창

*Kodak* Scanner 메인 창은 스캐너 사용자 인터페이스의 기본 창입니다. 설정 바로 가기를 선택한 다음 확인**/**스캔을 선택하여 간단히 스캔할 수 있습니다.

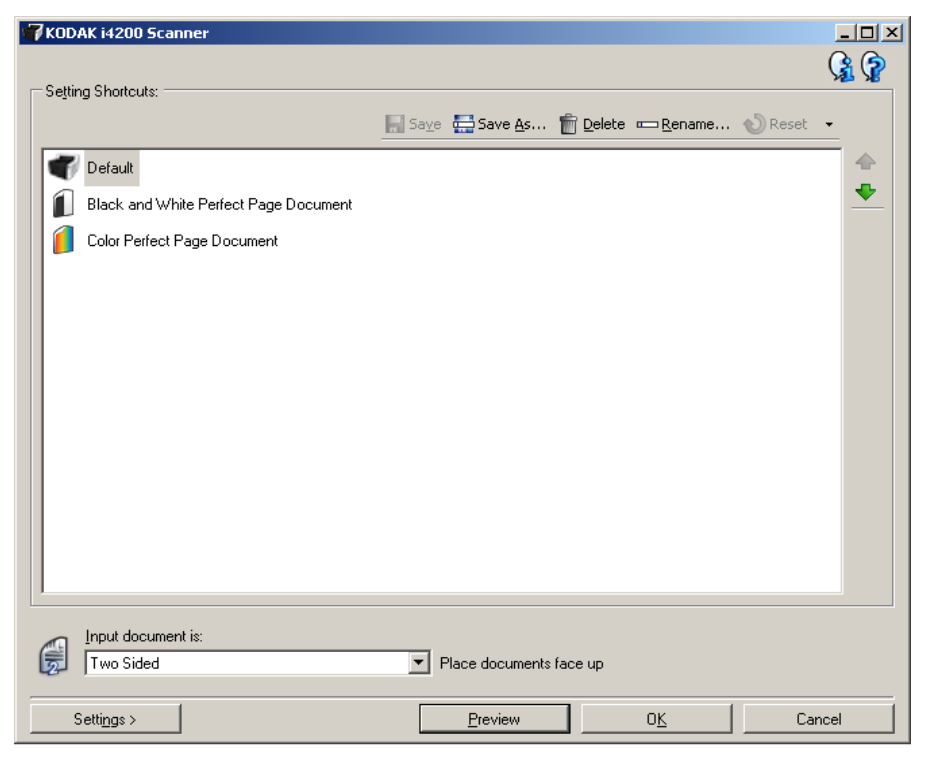

설정 바로 가기 — 현재 설정된 설정 바로 가기 목록을 표시합니다. 제공 되는 바로 가기는 다음과 같습니다.

- 기본값 스캐너의 기본 설정
- 흑백 퍼펙트 페이지 문서
- 컬러 퍼펙트 페이지 문서

### 참고: 설정 바로 가기를 변경하면 설정 바로 가기에 <*changed*>라는 텍 스트가 추가되고 이름이 기울임꼴로 표시됩니다.

(예: *\*Default<changed*>).

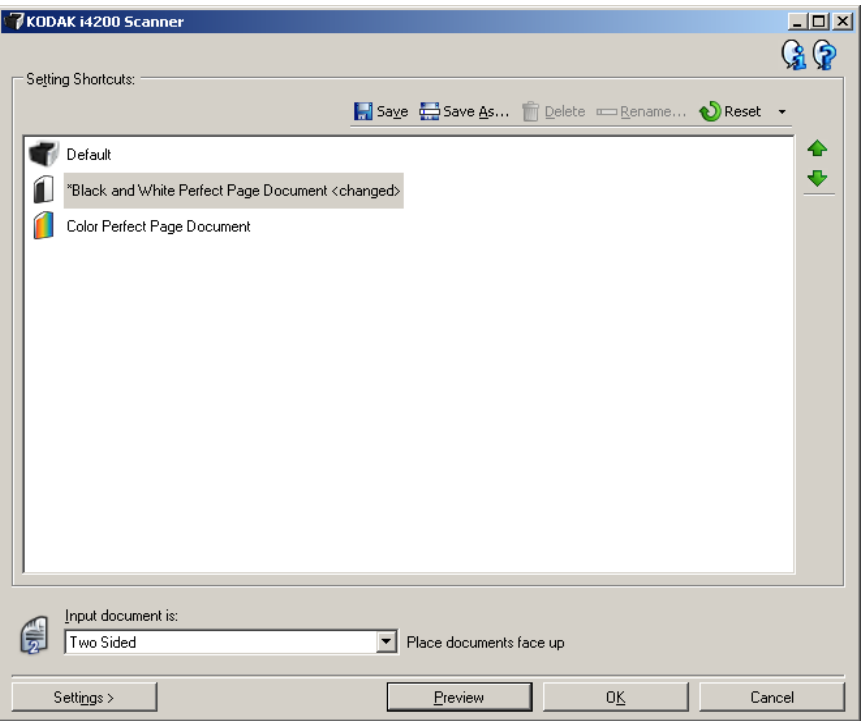

입력 문서 형식 — 전자 이미지용으로 사용할 정보가 문서의 어느 면에 있는지 선택할 수 있습니다.

- 양면을 선택합니다: 문서의 앞면과 뒷면을 스캔합니다.
- 단면앞면: 문서의 앞면만 스캔합니다.
- 단면뒷면: 문서의 뒷면만 스캔합니다.
- 참고: 입력 엘리베이터에는 문서의 스캔할 면이 아래를 향하도록 놓아 야 합니다.

아이콘

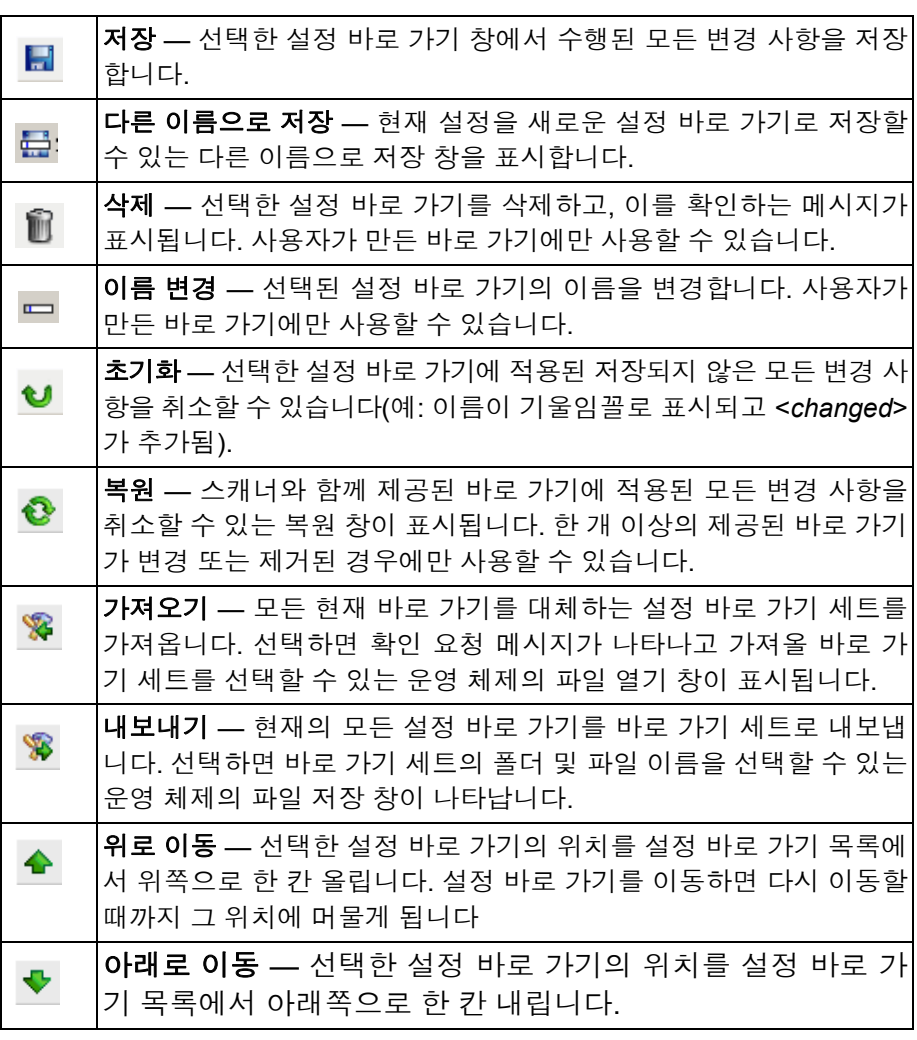

참고:

- 삭제**,** 이름 변경**,** 복원**,** 가져오기 및 내보내기는 선택한 설정 바로 가 기가 변경되면 사용할 수 없습니다(예: 이름이 기울임꼴이고 <*changed*> 가 추가됨).
- 설정 바로 가기를 이동하면 다시 이동할 때까지 그 위치에 머물게 됩 니다.
- 다른 PC로 설정 바로 가기를 전송하려면, 전송할 바로 가기가 있는 PC에서 내보내기를 선택한 후 다른 PC에서 가져오기를 선택합니다.
- 기존 바로 가기 세트에 설정 바로 가기를 추가하려면:
	- 1. 가져오기를 선택하여 바로 가기 세트를 로드합니다.
	- 2. 새 설정 바로 가기를 작성합니다.
	- 3. 내보내기를 선택하고 동일한 이름으로 저장하여 바로 가기 세트를 대체합니다.

설정 — 선택한 설정 바로 가기를 변경할 수 있는 이미지 설정 창을 표시 합니다. 이 창에서 장치 설정 및 진단 창에도 액세스할 수 있습니다.

미리보기 — 스캔을 시작한 뒤 이미지 설정 창을 열고 미리보기 영역에 있는 스캔한 이미지를 표시합니다. 표시된 이미지는 현재 바로 가기 설 정을 바탕으로 한 견본입니다.

확인**/**스캔 — 저장되지 않은 변경 사항을 저장할 것인지 묻는 메시지가 표시됩니다.

참고: 이 버튼이 확인이면 저장되지 않은 모든 변경 사항은 현재 스캔 세션에 영향을 줍니다.

취소 — 변경 사항을 저장하지 않고 *Kodak* Scanner 메인 창을 닫습니다. 정보 아이콘

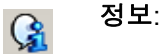

∲

정보: 스캐너 버전 및 저작권 정보를 표시합니다.

도움말: 현재 표시된 창에 대한 도움말 정보를 표시합니다.

이미지 설정 창 이 창에서는 사용 가능한 탭들을 사용해 이미지 프로세싱 옵션을 정의할 수 있습니다. 이미지 설정에서 사용된 값은 선택한 설정 바로 가기에 저장 됩니다. 이미지 설정 창에는 일반, 크기, 조정(컬러/회색조 및 흑백) 및 향 상 탭이 포함되어 있습니다.

> 면 — 어떤 면과 이미지를 구성할 것인지 선택할 수 있습니다(예: 앞면, 뒷면, 양면: 컬러(24비트) 등). 모든 이미지 설정이 선택한 이미지에 적용 됩니다.

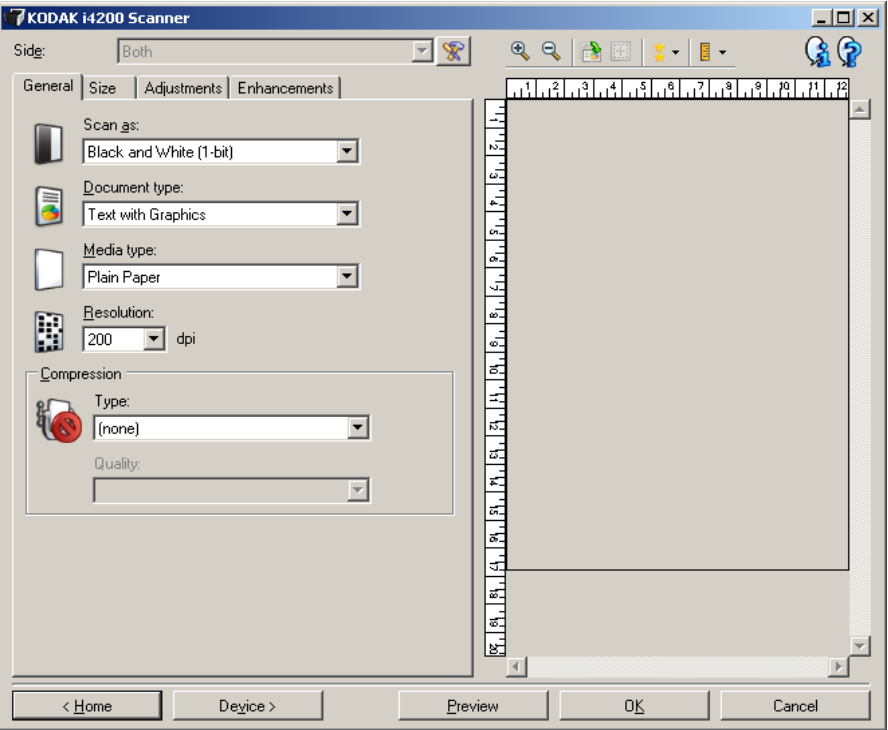

참고: 면 옵션은 고급 탭에서 고급 설정을 선택한 경우에만 사용할 수 있 습니다.

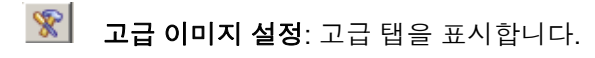

### 도구 모음 버튼

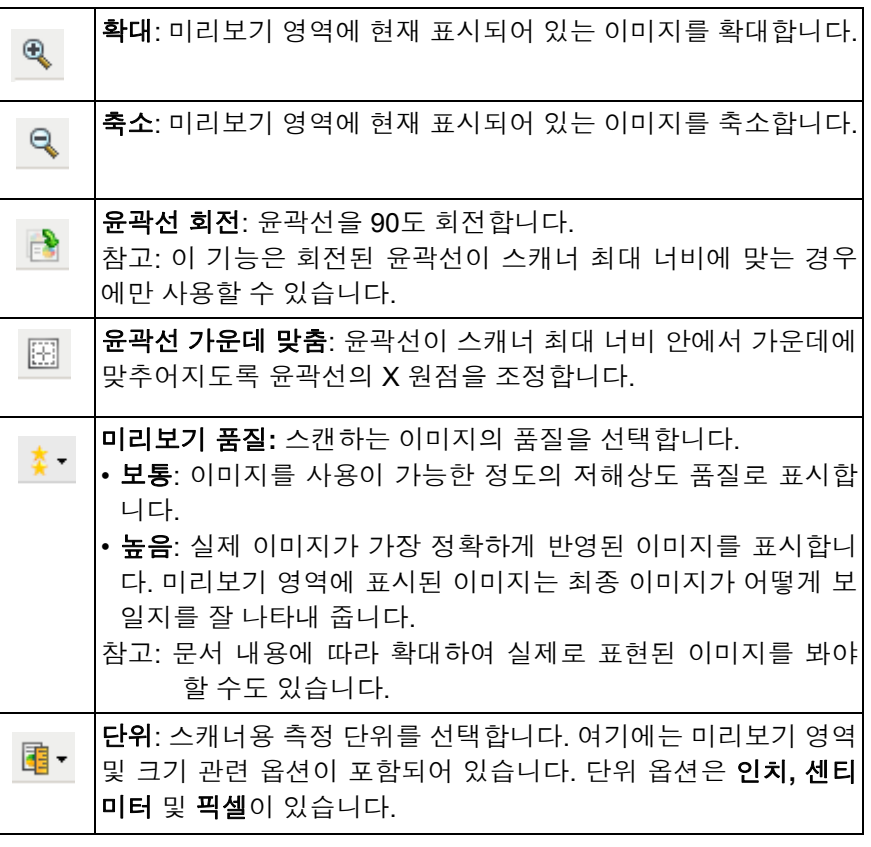

미리보기 영역 기기 이리보기 영역은 현재 바로 가기 설정을 바탕으로 한 견본입니다. 미리 보기 스캔을 수행한 뒤 이 영역에 이미지가 표시됩니다.

> 윤곽선 — 문서**:** 수동 선택 또는 이미지**:** 문서 일부를 크기 탭에서 선택하 면 미리보기 영역에 현재 윤곽선 선택 내용도 표시됩니다. 윤곽선이 미 리보기 이미지에 맞지 않는 경우 마우스를 사용하여 윤곽선의 크기 및 위치를 조절할 수 있습니다. 마우스 커서를 윤곽선 주위에서 움직이면 왼쪽 마우스 버튼을 누른 채 윤곽선을 조정할 수 있도록 커서가 변경됩 니다.

- 이동: 마우스 커서를 윤곽선 내에 위치하여 윤곽선 위치를 조정합니다.
- 모서리: 마우스 커서를 그래픽 코너 중 한 곳에 위치하여 동사에 두 면 을 조정합니다.

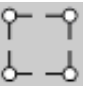

• 사이드: 마우스 커서를 그래픽 면 중 한 곳에 위치하여 면을 조정합니다.

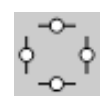

• 회전: 마우스 커서를 회전할 그래픽 위에 위치하여 윤곽선의 각을 조정합 니다.

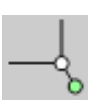

홈 — *Kodak* Scanner 메인 창으로 복귀합니다.

장치 — 장치 설정 창을 표시합니다.

미리보기 — 스캔을 시작하고 미리보기 영역에 이미지를 표시합니다. 표 시된 이미지는 현재 바로 가기 설정을 바탕으로 한 견본입니다.

확인**/**스캔 — 저장되지 않은 변경 사항을 저장할 것인지 묻는 메시지가 표시됩니다.

참고: 이 버튼이 확인이면 저장되지 않은 모든 변경 사항은 현재 스캔 세션에 영향을 줍니다.

취소 — 변경 사항을 저장하지 않고 *Kodak* Scanner 메인 창을 닫습니다.

일반 탭 기대 그 일반 탭에는 자주 사용하는 이미지 옵션이 포함되어 있습니다. 대부분의 경우 다른 탭의 옵션을 변경할 필요가 없습니다.

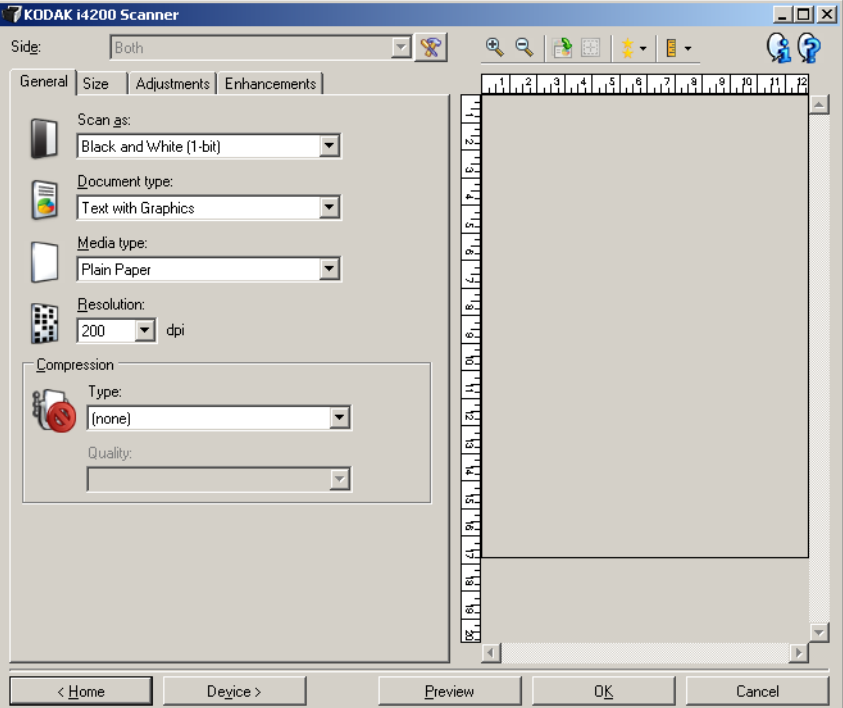

스캔 방식 — 전자 이미지 형식을 선택할 수 있습니다.

- 컬러**(24**비트**)**: 문서의 컬러 버전을 생성합니다.
- 회색조**(8**비트**)**: 문서의 회색조 버전을 생성합니다.
- 흑백**(1**비트**)**: 문서의 흑백 버전을 생성합니다.
	- 참고: 스캔 방식 옵션은 고급 탭에서 각 면당 이미지 수**:** 하나를 선택 한 경우에만 사용할 수 있습니다.

문서 유형 — 문서 내용 유형을 선택할 수 있습니다.

- 그래픽이 있는 텍스트: 문서에 텍스트, 업무용 그래픽(예: 막대 그래프, 원 도표) 및 선 그림 등이 혼합되어 있는 경우.
- 텍스트: 문서가 대부분 텍스트로 구성되어 있는 경우.

• 사진이 포함된 텍스트: 문서에 텍스트 및 사진이 혼합되어 있는 경우 다른 문서 유형 옵션과 달리, 스캐너에서 각각의 문서를 분석하고 자 동으로 고해상도 그래픽을 감지하며 이미지의 특정 영역에만 하프토 닝을 적용합니다.

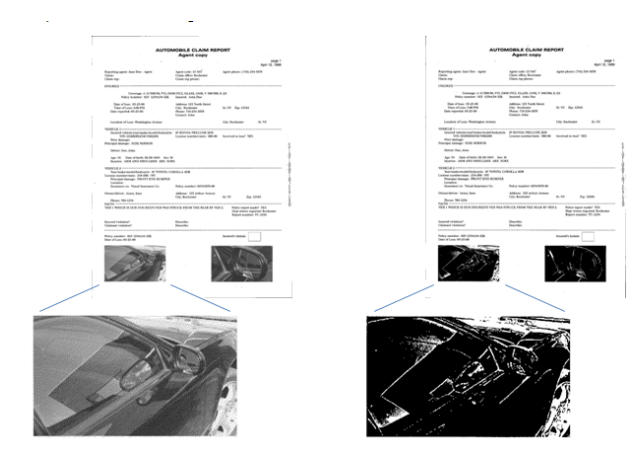

• 사진: 문서가 대부분 사진으로 구성되어 있는 경우.

미디어 유형 — 용지의 결/중량을 기준으로 스캔하려는 용지의 유형을 선택할 수 있습니다. 옵션은 다음과 같습니다. 일반 용지**,** 얇은 용지**,** 광 택지**,** 카드지 및 잡지가 있습니다.

해상도 — 최상의 이미지의 품질을 좌우하는 dpi(dots per inch, 인치당 도 트 수)를 선택할 수 있습니다. 스캔 시간 및 이미지 크기 또한 늘릴 수 있습 니다. 옵션은 다음과 같습니다. 100, 150, 200, 240, 300, 400 및 600 dpi.

압축 — 전자 이미지 크기를 줄일 수 있습니다.

- 유형: 스캐너에서 문서의 컬러 버전을 생성합니다.
	- 참고: 그룹**-4** 및 **JPEG** 옵션은 스캔 방식*:* 흑백*(1*비트*)*에만 사용할 수 있습니다.
	- **(**없음**)**: 압축을 하지 않아 이미지 크기가 커집니다.
	- 그룹**-4**: CCITT 표준을 사용하여 흑백 이미지를 압축하는데, 종종 TIFF 파일과 연계되어 사용됩니다.
	- **JPEG**: JPEG 기술을 사용하여 컬러/회색조 이미지를 압축합니다.
- 품질: JPEG 압축을 선택한 경우, 다음 품질 옵션 중 하나를 선택하십 시오.
	- 기본: 최대한 압축해 이미지 크기가 가장 작습니다.
	- 양호: 상당한 양을 압축하지만 양호한 이미지 품질을 제공합니다.
	- 우수: 약간의 압축을 통해 우수한 이미지 품질을 제공합니다.
	- 최상: 최소한의 압축을 통해 매우 뛰어난 이미지 품질을 제공합니다.
	- 고급: 거의 압축을 하지 않아 이미지 크기가 가장 큽니다.

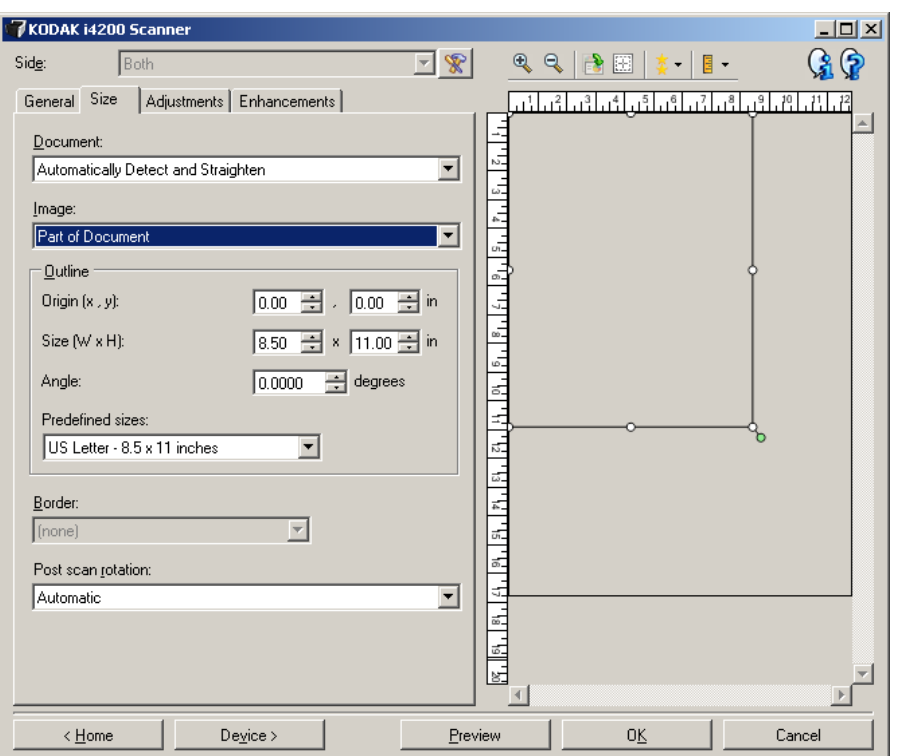

문서 — 문서가 스캐너로 급지되는 동안 스캐너에서 이를 감지하는 방법 을 선택할 수 있습니다.

- 자동 감지 및 보정: 크기에 관계없이 개별 문서를 자동으로 찾아 비스 듬하게 급지된 문서를 똑바로 합니다.
- 자동 감지: 크기에 관계없이 개별 문서를 자동으로 찾습니다. 문서가 비스듬하게 급지되더라도 정돈되지 않습니다.
- 사진: 스캐너가 문서의 사진을 찾아 사진만 포함된 이미지를 반환합니 다. 스캐너가 문서에서 사진을 둘 이상 발견하는 경우에도 모든 사진 이 포함된 하나의 이미지가 반환됩니다.
- **Manually Select** (수동 선택): 사용자가 윤곽선 옵션을 통해 지정한 영 역을 기준으로 스캐너가 이미지를 반환합니다. 이 옵션은 크기가 동일 한 문서들로 이루어진 스캔 작업에만 사용하는 것이 좋습니다.

이미지 — 문서에서 전자 이미지용으로 사용할 부분을 선택할 수 있습니다.

- 전체 문서:
	- 문서**:** 자동 감지 및 보정**,** 문서**:** 자동 감지 또는 문서**:** 수동 선택를 선택한 경우 문서 전체를 반환합니다.
	- 문서**:** 사진을 선택하면 사진을 찾는 데 전체 문서가 사용됩니다.
- 문서의 일부:
	- 문서**:** 자동 감지 및 보정을 선택한 경우 문서에서 윤곽선 옵션을 사용해 지정한 부분을 반환합니다.
	- 문서**:** 사진을 선택하면 윤곽선 옵션으로 지정한 문서 부분만 사진 을 찾는데 사용됩니다.

윤곽선 — 전자 이미지의 위치 및 크기를 선택할 수 있습니다. 미리보기 영역에 윤곽선이 표시됩니다.

- 원점 **(x, y)**:
	- 문서**:** 자동 감지 및 보정 또는 문서**:** 사진을 선택하면 (x)는 문서의 왼쪽 가장자리로부터의 거리이며 (y)는 문서 위쪽 가장자리로부터 의 거리입니다.
	- 문서**:** 수동 선택을 선택하면 (x)는 스캐너의 급지 통로 왼쪽 가장자 리로부터의 거리이며 (y)는 스캐너가 감지한 문서의 처음 부분으 로부터의 거리입니다.
- 크기**(w, h)**:
	- 문서**:** 자동 감지 및 보정 또는 문서**:** 수동 선택을 선택한 경우 전자 이미지의 너비 및 높이입니다.
	- 문서**:** 사진을 선택하면 이는 사진을 찾는 데 사용하는 문서의 너비 및 높이 영역입니다.
	- 참고: 윤곽선이 스캔한 문서의 끝 부분을 넘어가면 전자 이미지는 사 용자가 지정한 것보다 짧게 됩니다.
- 각도: 윤곽선의 각도를 선택할 수 있습니다.
- 미리 정의된 크기: 자주 사용하는 용지 크기 목록을 제공합니다. 이 목 록에서 항목을 선택하면 해당 용지의 크기에 윤곽선 크기가 자동으로 설정됩니다. 사용자 지정은 윤곽선 크기가 이 목록의 어떤 크기에도 일치하지 않는 경우 표시됩니다.
- 참고: 마우스를 사용해 미리보기 영역에 표시된 윤곽선을 조정할 수도 있습니다.

경계선 — 전자 이미지의 가장자리에 수행할 작업을 선택할 수 있습니다. 이 옵션은 미리보기 이미지에 적용되지 않습니다.

- **(**없음**)**
- 추가: 모든 이미지 가장자리 둘레에 최대 0.25cm(0.1인치) 정도의 경 계선을 포함시킵니다.

참고: 이 옵션은 문서**:** 자동 감지 또는 문서**: Manually Select**.

• 제거: 잔여 경계선을 없애 문서만 포함된 이미지를 만듭니다. 잔여 경 계선은 문서 가장자리의 변화(예: 문서가 완전한 직사각형이 아니거나 비스듬하게 급지된 경우)에 의해 생깁니다.

참고:

- 이 옵션을 사용할 경우 잔여 경계선의 많은 부분이 제거되지는 않지 만 문서의 일부가 손실될 가능성이 있습니다.
- 이 옵션은 문서**:** 자동 감지 및 보정 및 이미지**:** 문서 전체를 모두 선 택한 경우에만 사용할 수 있습니다.

스캔 후 회전 옵션 — 스캔이 완료된 후 전자 이미지의 회전 방향을 선택 할 수 있습니다. 이 옵션은 미리보기 이미지에 적용되지 않습니다.

• **(**없음**)**

- 자동: 스캐너가 문서를 분석해 급지 방향을 파악한 뒤 이미지를 적절 한 방향으로 회전시킵니다.
- **90, 180, 270**도: 수행할 회전의 정도.

다음 예에서는 이 설정이 가로 방향으로 급지된 문서에 어떤 영향을 주 는지를 보여 줍니다.

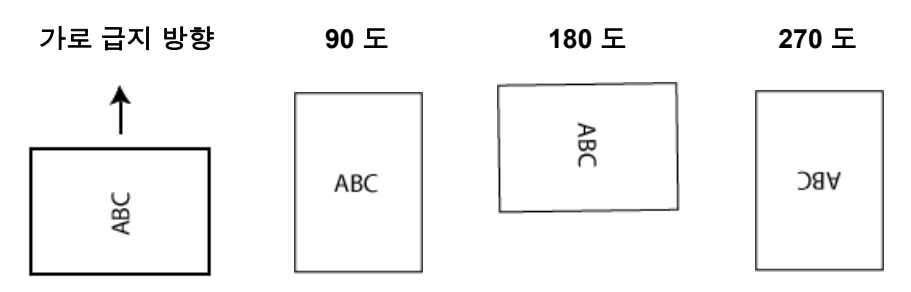

조정 탭**:** 흑백 조정 탭에서 사용할 수 있는 옵션은 일반 탭에서 선택한 스캔 방식에 따 라 달라집니다. 다음은 스캔 방식으로 흑백을 선택한 경우에 사용할 수 있는 옵션입니다.

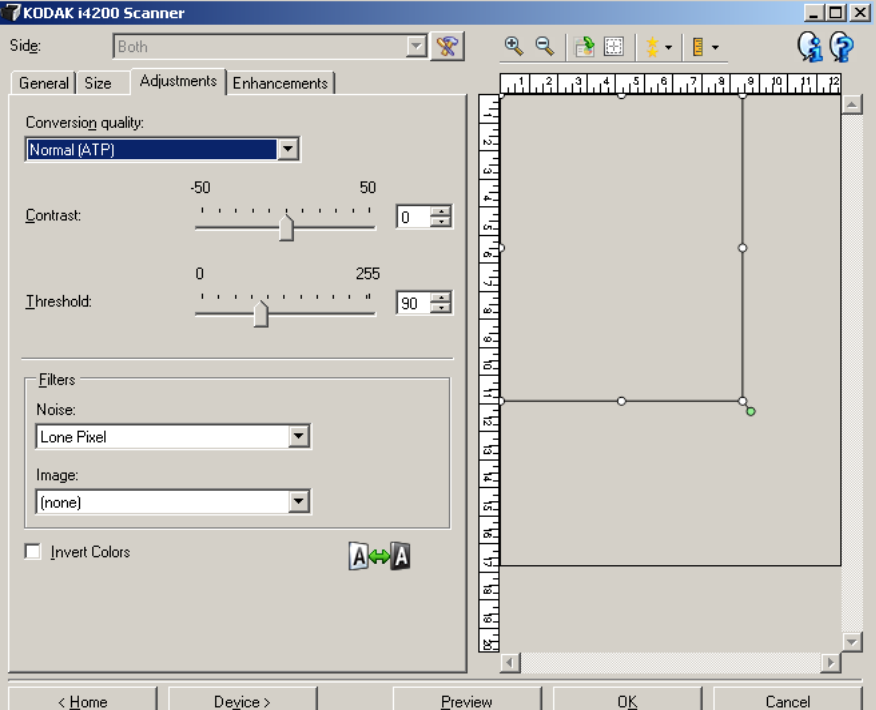

변환 품질 — 이 설정은 스캐너가 흑백 전자 이미지를 얻는 데 사용되는 문서의 회색조 버전을 분석하는 방법에 영향을 줍니다.

- 최상 **Intelligent QC**: 이 기능은 최상과 동일한 분석을 수행하며 Intelligent QC(품질 제어)의 추가적인 장점을 제공합니다. 작업이 까다로운 문서 의 경우 문서의 회색조 버전이 생성되므로 사용자의 응용 프로그램 소 프트웨어에서 이미지 품질을 최종으로 제어할 수 있습니다.
	- 참고: 이 옵션은 *Kodak* Capture Pro Software에서만 사용할 수 있습니 다. 자세한 내용은 소프트웨어 안내서를 참조하십시오.
- 최상**(iThresholding)**: 스캐너가 각 문서를 분석하여 최고의 이미지 품 질을 얻습니다. 이 옵션은 다양한 품질의 혼합형 문서(예: 흐린 텍스트, 음영이 있는 배경, 컬러 배경)를 스캔할 때 및 일관성 있는 문서 세트로 스캔할 때 사용할 수 있습니다.
- 일반**(ATP)**: 원하는 이미지 품질을 생성하기 위한 최적의 설정을 지정 할 수 있습니다. 이 옵션은 일관성 있는 문서 세트로 스캔할 때 가장 적 합합니다. 원하는 품질을 생성하는 최상에 대한 대비 설정을 찾을 수 없는 어려운 문서를 스캔해야 할 경우에도 이 옵션을 사용할 수 있습 니다.
- 기본**(**고정**)**: 픽셀이 검은색인지 흰색인지를 결정하는 데 사용되는 회 색조 임계값을 선택할 수 있습니다. 이 옵션은 고대비 문서에 가장 적 합합니다.

대비 — 이미지를 더 선명하게 또는 더 부드럽게 만들 수 있습니다. 이 설 정을 감소시키면 이미지가 더 부드러워지고 이미지의 노이즈가 감소합 니다. 이 설정을 증가시키면 이미지가 더 선명해지고 빛 정보가 더 잘 보 이게 됩니다. 옵션 범위는 **-50**부터 **50**까지입니다. 기본값은 0입니다.

참고: 변환 품질*:* 최상 및 변환 품질*:* 보통에만 사용할 수 있습니다.

임계값 — 픽셀을 검정색 또는 흰색으로 간주하는 레벨을 제어하는 데 도움을 줍니다. 이 설정을 감소시키면 이미지가 더 밝아지고 배경 노이 즈를 완화할 수 있습니다. 이 설정을 증가시키면 이미지가 더 어두워지 고 빛 정보를 더 잘 파악할 수 있습니다. 이 옵션의 범위는 0에서 255까 지이고 기본값은 90입니다.

참고: 변환 품질*:* 보통 및 변환 품질*:* 기본에만 사용할 수 있습니다.

### 필터

- **•** 노이즈
	- **(**없음**)**
	- 고립 픽셀: 한 개의 검정색 픽셀이 흰색 픽셀들로 완전히 둘러싸여 있을 경우 이를 흰색으로 변환하거나, 한 개의 흰색 픽셀이 검정색 픽셀들로 완전히 둘러싸여 있을 경우 이를 검정색으로 변환하여 랜덤 노이즈를 줄여 줍니다.
	- **Majority Rule**: 주변 픽셀들을 바탕으로 각 픽셀을 설정합니다. 주 변 픽셀들 대부분이 흰색이면 픽셀은 흰색이 됩니다. 반대의 경우 엔 검은색이 됩니다.
- **•** 이미지
	- **(**없음**)**
	- 하프톤 제거: 하프톤 스크린으로 구성된 도트 매트릭스 텍스트 및 이미지(예: 신문 사진)의 품질을 개선합니다.

색상 반전 — 이미지에 검정색 픽셀을 저장하는 방법을 선택할 수 있습 니다. 기본적으로 검은색 픽셀은 검은색으로, 흰색 픽셀은 흰색으로 저 장됩니다. 검은색 픽셀은 흰색으로, 흰색 픽셀은 검은색으로 저장하려면 이 옵션을 선택합니다.

조정 탭**:** 컬러 또는 회색조 조정 탭에서 사용할 수 있는 옵션은 일반 탭에서 선택한 스캔 방식에 따 라 달라집니다. 다음은 스캔 방식으로 컬러 또는 회색조를 선택한 경우에 사용할 수 있는 옵션입니다.

> 참고: 대부분의 옵션에는 추가 설정이 있습니다. 이들 설정은 옵션을 사 용할 경우에만 표시됩니다. 모든 설정이 화면에 표시되지 않을 경 우 모든 설정에 액세스할 수 있는 스크롤 막대가 나타납니다.

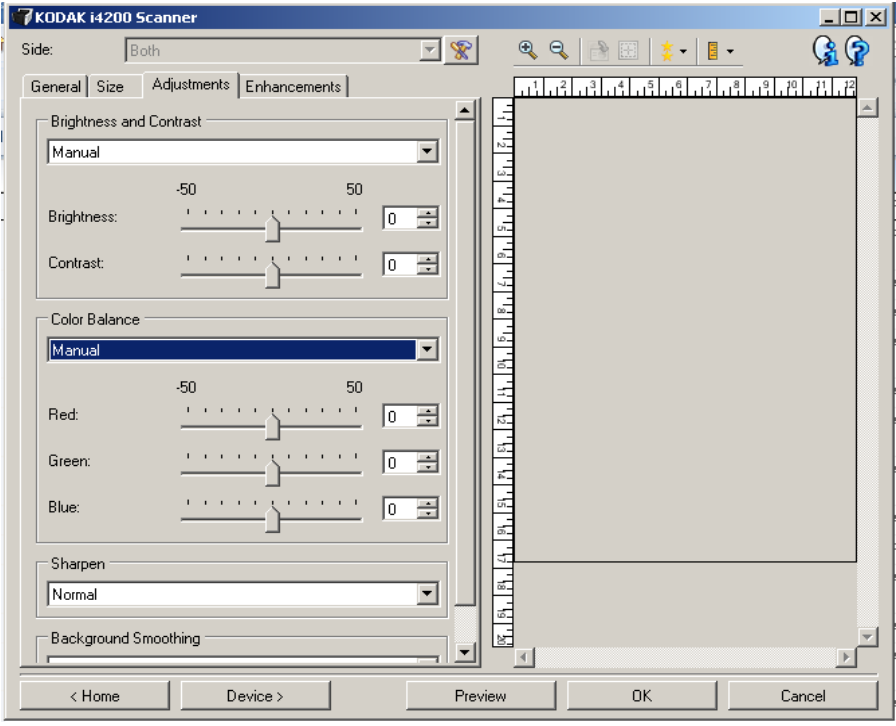

### 밝기 및 대비

### • **(**없음**)**

- 수동: 모든 이미지에 사용할 특정 값을 설정할 수 있습니다.
	- 밝기 컬러 또는 회색조 이미지에서 흰색의 양을 변경합니다. 값의 범위는 **-50**부터 **50**까지입니다.
	- 대비 이미지를 더 선명하게 또는 더 부드럽게 만듭니다. 값의 범위 는 **-50**부터 **50**까지입니다.

### 컬러 밸런스

- **(**없음**)**
- 수동: 모든 이미지에 사용할 특정 값을 설정합니다.
	- 빨간색 컬러 이미지에서 빨간색의 양을 변경합니다. 값의 범위는 **-50**부 터 **50**까지입니다.
	- 파란색 컬러 이미지에서 파란색의 양을 변경합니다. 값의 범위는 **-50**부 터 **50**까지입니다.
	- 녹색 컬러 이미지에서 녹색의 양을 변경합니다. 값의 범위는 **-50**부 터 **50**까지입니다.
- 참고: 컬러 밸런스는 회색조 이미지에 사용할 수 없습니다.

선명하게 — 문서 내 가장자리 대비를 증가시킵니다.

- **(**없음**)**
- 보통
- 높음
- 과장

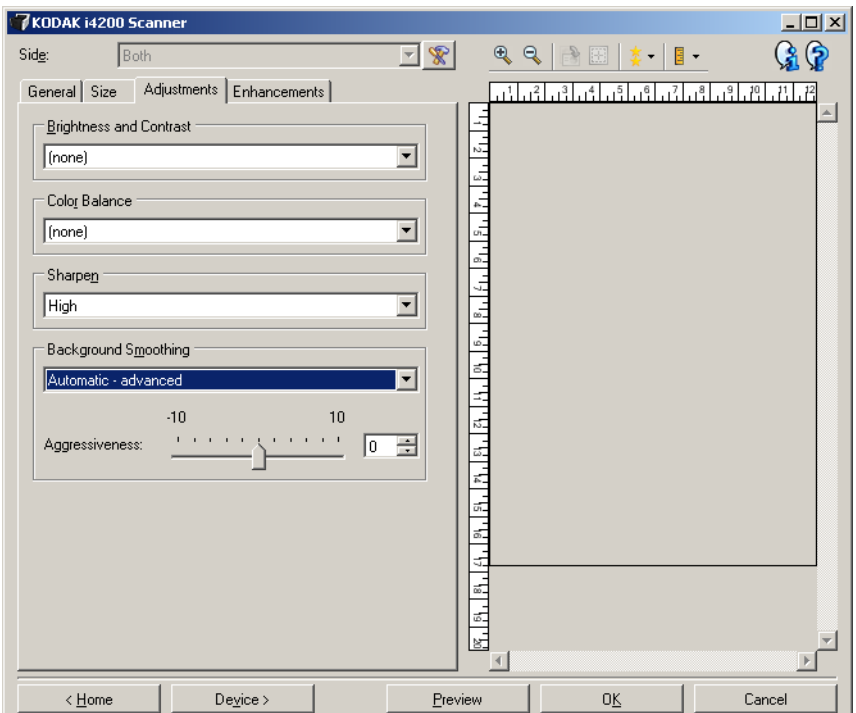

배경 균일화 — 배경색이 있는 문서나 양식에 이 옵션을 사용하면 보다 균일한 배경색을 가진 이미지가 생성됩니다. 이 옵션을 사용하면 이미지 품질이 향상되고 파일 크기가 줄어듭니다.

- (없음)
- 자동: 최대 3개의 배경색을 균일화합니다.
- 자동고급: 자동옵션을 보다 더 조정하려는 고급 사용자를 위한 기능 입니다.
	- 강도 배경색을 지정하는 범위를 조정할 수 있습니다. 값의 범위 는 **-10** 부터 **10** 까지입니다.
- 흰색으로 변경에서만 사용할 수 있습니다: 최대 3 개의 배경색을 식별 해 각각을 흰색으로 대체합니다.

- 적용 대상:

- 주요 색:두드러져 보이는 배경색을 흰색으로 부드럽게 균일화합 니다.
- 중간색: 중간색만 흰색으로 규일화하고 추가로 최대 2 개의 배경 색을 균일화합니다.
- 모두: 중간색을 규일화하고 추가로 최대 2 개의 배경색을 흰색으 로 균일화합니다.
- 강도:배경색을 결정하는 범위를 조정할 수 있습니다. 값의 범위는 **-10** 부 터 **10** 까지입니다.

**향상 탭** 기계 등 이 이 행사 탭에서 사용할 수 있는 옵션은 일반 탭에서 선택한 *스캔 방식*에 따 라 달라집니다.

> 참고: 대부분의 옵션에는 추가 설정이 있습니다. 이들 설정은 옵션을 사 용할 경우에만 표시됩니다. 모든 설정이 화면에 맞지 않으면 모든 설정에 액세스할 수 있는 스크롤 막대가 나타납니다.

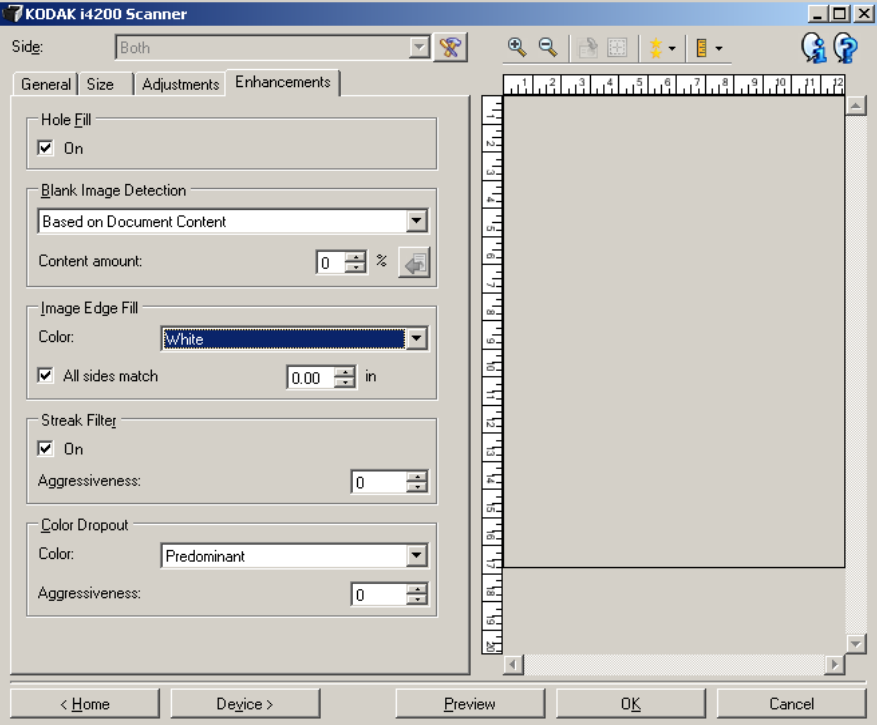

구멍 채우기 — 문서 가장자리 둘레에 있는 구멍을 채울 수 있습니다. 채 울 구멍 유형에는 원, 사각형, 불규칙 형태가 포함됩니다(예: 두 번 천공 한 문서 또는 바인더에서 문서를 제거하다 생길 수 있는 경미한 찢김).

• 사용: 구멍 채우기를 사용합니다.

참고: 사진을 스캔할 경우에는 구멍 채우기를 설정하지 마십시오.

빈 이미지 감지 — 스캔 응용 프로그램에 빈 이미지를 전송하지 않도록 스캐너를 구성할 수 있습니다.

- **(**없음**)**: 모든 이미지가 스캔 응용 프로그램에 전송됩니다.
- 문서 내용 기준: 이미지 내의 문서 내용을 기준으로 빈 이미지가 결정 됩니다.
	- 내용량: 스캐너에서 빈 이미지로 간주할 최대 문서 내용을 선택할 수 있습니다. 이 값보다 많은 내용이 있는 이미지는 빈 이미지로 간 주되지 않아 스캔 응용 프로그램에 전달되지 않습니다. 값 범위는 0에서 100%까지입니다.

43 . 내*용량*은 미리보기 이미지에 채워지는 양입니다. 공백 문서 가 있는 경우(예: 빈 레터헤드), 내용량에 대한 설정을 결정하는 데 도움이 될 수 있습니다(즉, 미리보기 스캔을 수행한 다음 이 버튼 을 눌러서 적합하게 *내용량*을 조절합니다). 참고: 이 옵션은 미리보기 이미지가 있는 경우에만 사용할 수 있습

니다.

- 크기 기준: 스캔 응용 프로그램에 전송할 이미지 크기에 따라 빈 이미 지를 결정합니다(즉, 다른 모든 설정을 적용한 후).
	- 최종 이미지 크기: 스캐너에서 빈 이미지로 간주하지 않을 최소 이 미지 크기를 선택할 수 있습니다. 이 값보다 작은 모든 이미지는 빈 이미지로 간주되어 스캔 응용 프로그램에 전달되지 않습니다. 값 의 범위는 **1**부터 **1000**KB까지입니다(1KB= 1024바이트).

이미지 가장자리 채우기 — 최종 전자 이미지의 가장자리를 지정된 컬러 로 채웁니다. 이 옵션은 미리보기 이미지에 적용되지 않습니다.

- 컬러: 가장자리를 채울 컬러를 선택할 수 있습니다.
	- (없음)
	- 흰색
	- 검정
- 모든 면 일치: 이 기능을 선택하면 모든 면에 동일한 양이 채워집니다.
- 위쪽: 위쪽 가장자리를 얼마나 채울 것인지 결정합니다.
	- 참고: 모든 면 일치가 선택되어 있으면 이 옵션은 모든 가장자리에 적 용됩니다.
- 왼쪽**/**오른쪽: 왼쪽의 옵션에서는 왼쪽 가장자리를 얼마나 채울 것인지 를 결정하고 오른쪽의 옵션에서는 오른쪽 가장자리를 얼마나 채울 것 인지를 결정합니다.
- 아래쪽: 아래쪽 가장자리를 얼마나 채울 것인지 결정합니다.
	- 참고: 이미지 가장자리 채우기를 사용할 때 너무 큰 값을 입력하면 보 존하고자 하는 이미지 데이터까지 채워질 수 있으므로 주의하 십시오.

줄무늬 필터 — 이미지에서 세로 줄무늬를 필터링하도록 스캐너를 구성 할 수 있습니다. 줄무늬는 이미지에 나타날 수 있는 줄이며 원본 문서의 일부는 아닙니다. 줄무늬는 문서 오염(예: 오물, 먼지 또는 가장자리 헤짐) 또는 스캐너의 권장 청소 절차를 따르지 않을 경우 생길 수 있습니다.

- 켜짐: 줄무늬 필터를 사용합니다.
- 강도: 줄무늬를 필터링하는 범위를 조정할 수 있습니다. 값 범위는 -2부 터 2까지입니다. 기본값은 0입니다.

컬러 제거 — 양식의 배경을 제거하여 전자 이미지에는 입력한 데이터만 포함되도록 하는 데 사용됩니다(즉, 양식의 선과 상자는 제거). 흑백 이 미지의 경우 이 설정은 스캐너가 전자 이미지를 얻기 위해 분석하는 문 서의 회색조 버전에 영향을 줍니다.

- 컬러: 제거하고자 하는 컬러를 선택합니다.
	- **(**없음**)**
	- 복수: 어두운 음영(예: 검정 또는 진한 청색 잉크) 이외의 컬러를 제 거합니다.
	- 주요: 주요 컬러를 제거합니다.
	- 빨강
	- 녹색
	- 파랑
- 강도: 컬러를 제거하는 범위를 조정할 수 있습니다. 값 범위는 **-10**부터 **10**까지입니다. 기본값은 0입니다.
- 참고: 컬러 제거 옵션은 스캔 방식으로 흑백 또는 회색조를 선택한 경우 에만 사용할 수 있습니다.

## 고급 이미지 설정

고급 탭 접대 그리 아이지 설정 아이콘은 이미지 설정 창 상단의 *면* 드롭다운 상자 옆 에 있습니다.

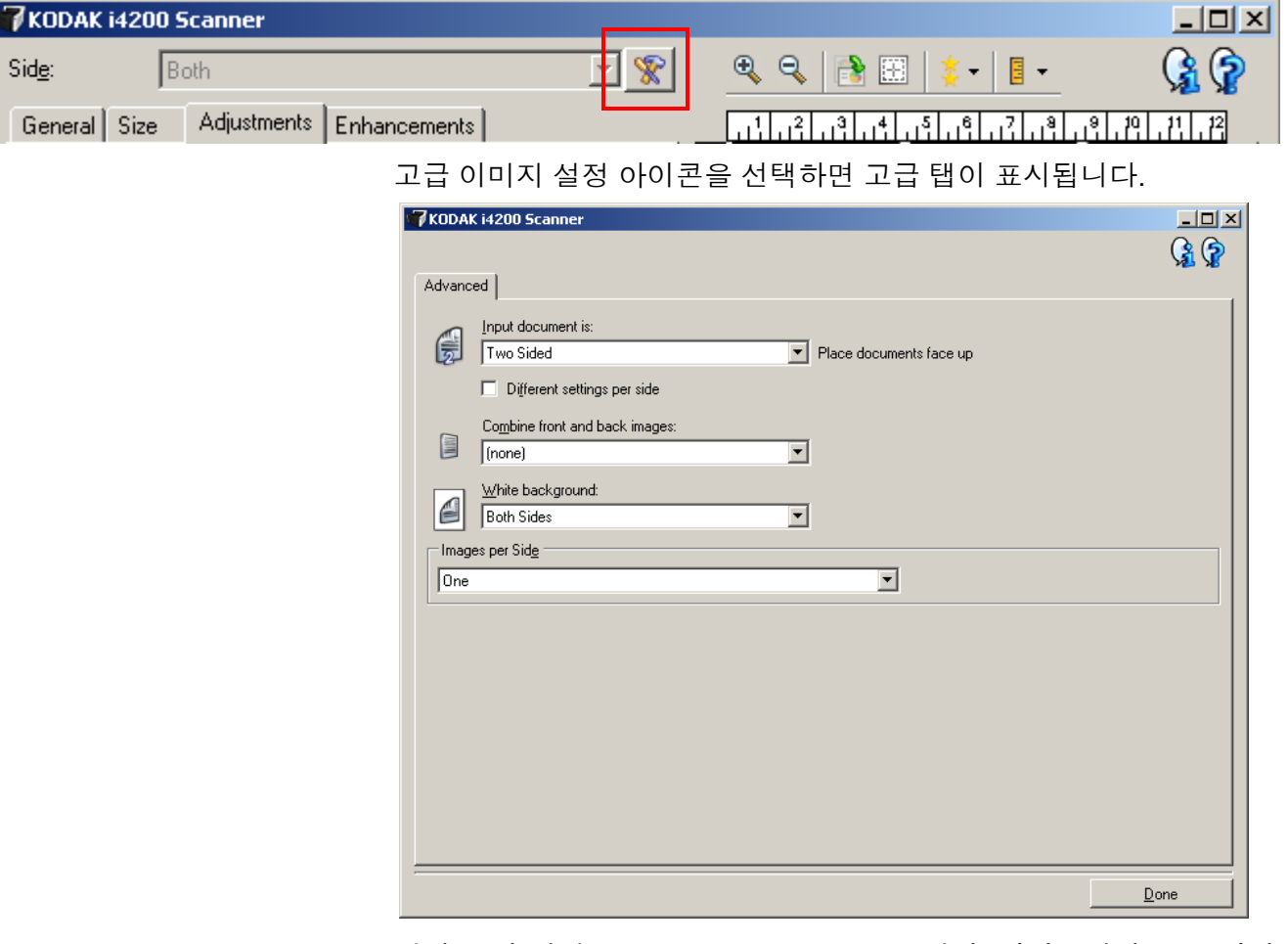

입력 문서 형식 — 구성하려는 면에 따라 양면, 단면 **-** 앞면 또는 단면 **-** 뒷면을 선택합니다.

면별로 다른 설정 — 사용자가 선택한 설정이 기본값으로 이미지의 양면 에 모두 적용됩니다. 스캔할 문서의 각 면별로 이미지 처리 설정을 다르 게 선택하려면 이 옵션을 지정합니다. 예를 들어, 앞면은 컬러로 그리고 뒷면은 흑백으로 스캔하고자 할 경우, 먼저 양면 옵션을 *입력 문서 형식* 드롭다운 목록에서 선택했는지 확인한 후, 이어 면별로 다른 설정 확인 란을 선택합니다.

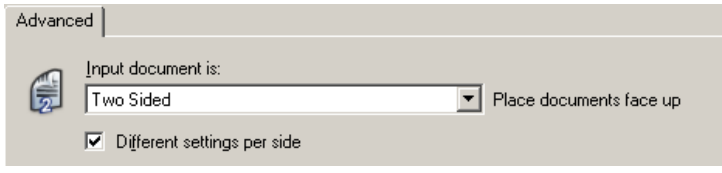

이렇게 하면 이미지 설정 창에서 면 옵션이 더 이상 회색으로 표시되지 않고 면에 따라 서로 다른 설정을 선택할 수 있게 됩니다. 이제 면별로 다 른 설정이 활성화되었으므로, 초기 선택 사항은 단지 스캔하는 문서의 앞면에 대해서만 적용됩니다. 앞면에 대한 선택을 한 다음 *면* 옵션을 사 용하여 뒷면을 선택하고 뒷면에 적용할 설정을 선택합니다.

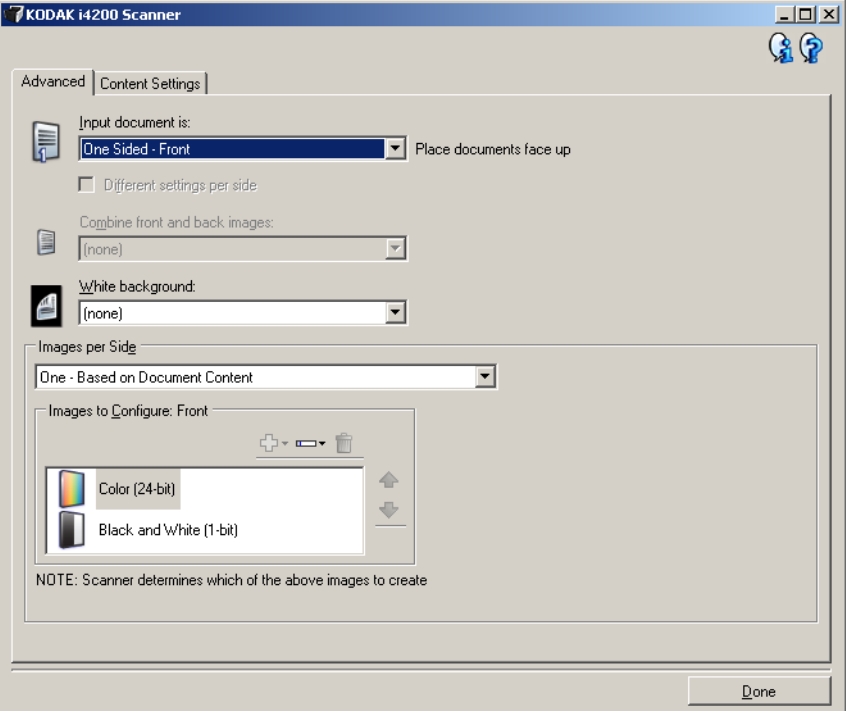

앞면 및 뒷면 이미지 조합 — 일반적으로 문서의 경우 하나의 이미지를 앞면에 만들고 다른 이미지를 뒷면에 만듭니다. 문서의 앞면과 뒷면에 모두 하나의 이미지를 포함하려면 이 옵션을 선택합니다. 선택 가능한 옵션은:

- 앞면이 위로: 이미지 내에서 앞면이 뒷면 위로 옵니다.
- 앞면이 아래로: 이미지 내에서 뒷면이 앞면 위로 옵니다.
- 앞면이 왼쪽으로: 이미지 내에서 앞면이 뒷면의 왼쪽으로 옵니다.
- 앞면이 오른쪽으로: 이미지 내에서 뒷면이 앞면의 왼쪽으로 옵니다.

참고:

- 이 옵션은 **입력 문서 형식**이 *양면*으로 설정되고, **면별로 다른 설정**이 해제되고, 면당 이미지 수가 *1*개로 설정되어 있을 때 문서 공급 장치에 서 문서를 스캔할 경우에만 사용 가능합니다.
- 이 옵션은 미리보기 이미지에 적용되지 않습니다.

 $\underline{\mathsf{a}}$ 색 배경 — 이 옵션을 선택하면 종이가 없을 경우 문서에서 어떤 면을 검정색 대신 흰색으로 표시하는지 나타냅니다.

- **(**없음**)**: 앞뒷면에 검정 배경을 사용합니다.
- 양쪽: 앞뒷면에 흰색 배경을 사용합니다.
- 앞면만: 앞면에만 흰색 배경을 사용하고 뒷면에는 검정색을 사용합니 다. 이 옵션은 **입력 문서 형식**이 *양면*으로 설정되고, **면별로 다른 설정** 이 켜지거나 입력 문서 형식이 단면 *-* 앞면으로 설정되는 경우에만 사 용 가능합니다.
- 뒷면만: 뒷면에만 흰색 배경을 사용하고 앞면에는 검정색을 사용합니 다. 이 옵션은 **입력 문서 형식**이 *양면*으로 설정되고, **면별로 다른 설정** 이 켜지거나 입력 문서 형식이 단면 *-* 뒷면으로 설정되는 경우에만 사 용 가능합니다.

다음은 흰색 배경이 적합한 사례입니다.

- 마지막 이미지에서 비 사각형 문서를 스캔할 때 문서 바깥 부분을 검 정 대신 희색으로 만들려 합니다.
- 한 면만 인쇄된 경량 또는 얇은 문서를 스캔하면서 검정색 배경이 문 서에 투과되어 최종 이미지에 나타나지 않게 하려 합니다.

각 면당 이미지 수 — 사용자의 이미지 처리 선택을 바탕으로 특정 면에 대해 스캐너가 만들 이미지 수를 나타냅니다.

- **1**개: 스캐너가 1개의 이미지를 만들도록 합니다.
- **1**개문서 내용 기준: 문서가 컬러/회색조인지 흑백인지를 스캐너가 자동으로 감지하도록 합니다.
- **1**개토글 패치 기준: 토글 패치 문서를 통해 문서가 컬러/회색조인지 아니면 흑백인지 사용자가 스캐너에 알려 줍니다.
- 복수: 스캐너가 2개 이상의 이미지를 만들도록 합니다.
- 참고: 각 면당 이미지 수 옵션에서 하나문서 내용 기반을 선택하면 내 용 설정 탭이 표시됩니다.

구성할 이미지 — 구성할 전자 이미지를 나타냅니다.

- 참고: 각 면당 이미지 수 옵션에서 하나 이외의 다른 옵션을 선택한 경 우에만 사용할 수 있습니다. 고급 옵션을 구성하는 방법에 대한 절차에 대해서는 다음 단원을 참조하십시오.
	- *•* 문서 내용을 기준으로 컬러*/*회색조 또는 흑백 이미지 만들기*,* 예제 *1.*
	- *•* 문서 각 면에 대해 여러 개의 이미지 만들기*,* 예제 *2.*
	- *•* 문서의 각 면마다 상이한 설정 만들기*,* 예제 *3.*

가능한 경우에는 위/아래 화살표를 사용해 스캐너에서 스캔 응용 프로그 램으로 이미지가 전달되는 순서를 선택합니다.

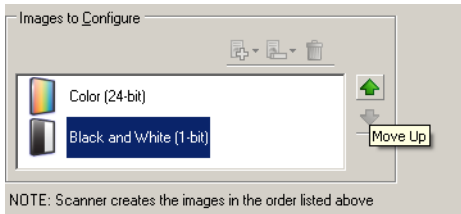

### 도구 모음 버튼:

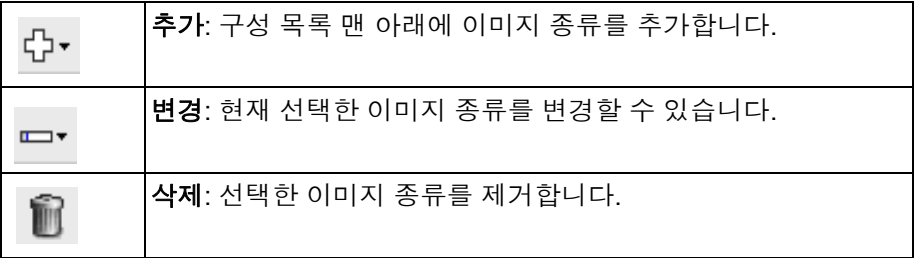

완료 — 이미지 설정 창으로 복귀합니다.

내용 설정 탭 접대로 나온 설정 탭의 옵션들은 단면 또는 양면 스캔 작업에 사용할 수 있습니다.

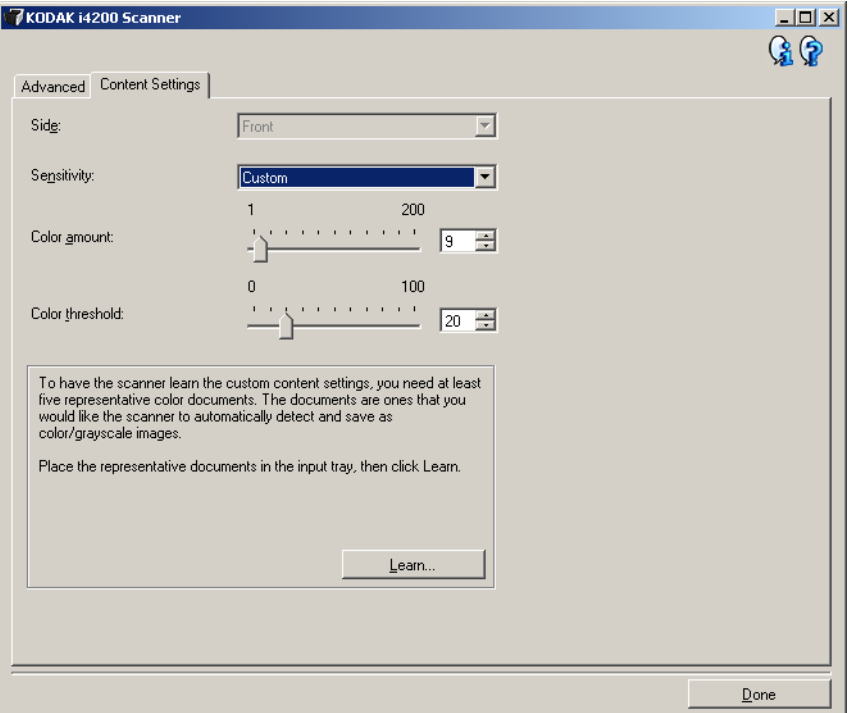

면 — 어느 면에 감도 설정을 적용할 것인지를 결정합니다. 이 옵션은 고 급 탭의 면별로 다른 설정이 선택되어 있을 때에만 사용이 가능합니다.

감도

- 낮음: 컬러/회색조 이미지로 저장할 컬러의 양이 적은 문서에 사용합 니다. 주로 검은색 텍스트와 작은 로고로 구성되어 있거나 소량의 강 조 표시 텍스트 또는 작은 컬러 사진을 포함하고 있는 문서를 캡쳐할 때 사용됩니다.
- 중간: 낮음 옵션에 비해 컬러 부분이 많은 문서에 사용하며, 문서를 컬 러/회색조 이미지로 저장하기 전에 적용합니다.
- 높음: 중간 옵션에 비해 컬러 부분이 많은 문서에 사용하며, 문서를 컬 러/회색조 이미지로 저장하기 전에 적용합니다. 중간부터 큰 크기의 컬러 사진을 포함하고 있는 문서를 검은 글자만으로 구성된 문서와 구 별할 때 사용합니다. 중간색을 가진 사진을 정확히 캡쳐하려면 *컬러* 임계값 또는 컬러양 값을 조정해야 할 수도 있습니다.
- **사용자 지정**: *컬러양* 및/또는 *컬러 임계값*을 수동으로 조정할 수 있습 니다.
	- 참고: 감도 값을 설정할 때는 중간 옵션으로 시작하여 일반 작업 세트 를 스캔하는 것이 좋습니다. 너무 많은 문서가 컬러/회색조와 흑백으로 생성될 경우, 높음 옵션으로 변경한 후 다시 스캔하십 시오. 너무 적은 문서가 컬러/회색조와 흑백으로 생성될 경우, 낮음 옵션으로 변경한 후 다시 스캔하십시오. 위의 두 가지 옵 션을 사용하여 원하는 결과를 얻을 수 없을 경우, 사용자 지정 을 선택하여 컬러양 및/또는 컬러 임계값을 수동으로 조정합니 다. **사용자 지정** 옵션에서도 *습득* 모드에 액세스할 수 있는데, 이 모드에서 스캐너는 문서를 분석하여 권장 설정을 제공합니다.

컬러양 — 컬러/회색조로 문서를 저장할 때 문서가 필요로 하는 컬러의 양. 컬러양 값이 증가할수록 더 많은 픽셀이 필요합니다. 유효한 값은 **1**에 서 **200** 사이입니다.

컬러 임계값 — 컬러양을 계산할 때 특정 컬러가 계산에 포함될 것인지를 결정하는 컬러 임계값 또는 채도(예: 흐린 청색 대 진청색). 값이 높을수록 보다 강한 컬러가 필요합니다. 유효한 값은 **0**에서 **100** 사이입니다.

습득 — 스캔한 대표 컬러 문서를 기반으로 설정을 계산할 수 있습니다. 습득을 선택하기 전에 최소 5장의 대표적인 컬러 문서를 입력 엘리베이 터에 넣습니다. 문서의 스캔 및 분석 과정을 통해 권장 *컬러양*이 결정됩 니다.

참고: 컬러양 및 컬러 임계값 슬라이드는 자동적으로 업데이트됩니다. 만일 이 값들이 원하는 결과를 가져다 주지 못할 경우, *컬러 임계* 값을 수동으로 조정해야 합니다.

색조 또는 흑백 이미지 만들기**,**  예제 **1**

**문서 내용을 기준으로 컬러/회** 이 예에서는 양면에 정보가 포함되어 있는 컬러 및 흑백 문서에 대한 스 캔 세션을 구성하는 것으로 가정합니다. 아울러 사용자는 스캐너가 페이 지가 컬러인지 아닌지를 감지한 다음 이를 바탕으로 컬러 또는 흑백 이 미지를 출력하고자 합니다.

- 1. *Kodak* Scanner 메인 창에서 원하는 출력과 가장 근접한 설정 바로 가기를 선택합니다.
- 2. 설정을 선택해 이미지 설정 창을 표시합니다.
- 3. 이미지 설정 창에서 고급 이미지 설정 아이콘을 선택해 고급 탭을 표 시합니다.
- 4. 입력 문서 형식**:** 양면을 선택합니다.
- 5. 각 면당 이미지 수**:** 하나**-**문서 내용 기반을 선택합니다.
	- 참고: 고급 탭에 *구성할 이미지* 영역이 표시되며 컬러 이미지 항목 및 흑백 이미지 항목이 포함됩니다. 또한 내용 설정 탭이 표시 됩니다.

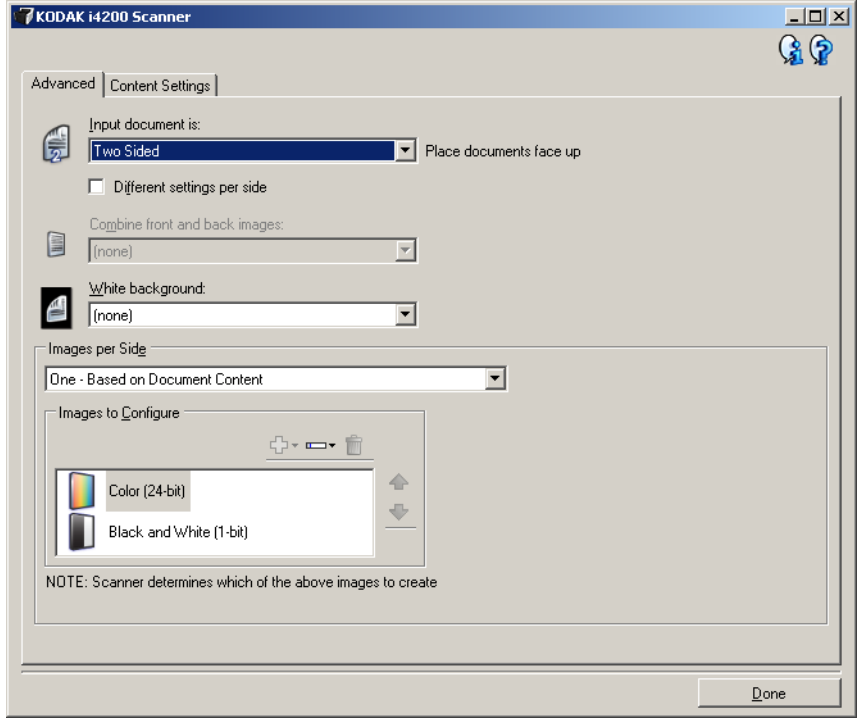

- 6. 충분한 컬러가 문서에서 감지될 때 컬러 이미지 대신 회색조 이미지 를 원하면,
	- 컬러*(24*비트*)*를 선택합니다.
	- 변경을 선택해 옵션 목록을 표시합니다.
	- 회색조를 선택합니다.

7. 내용 설정 탭으로 이동합니다.

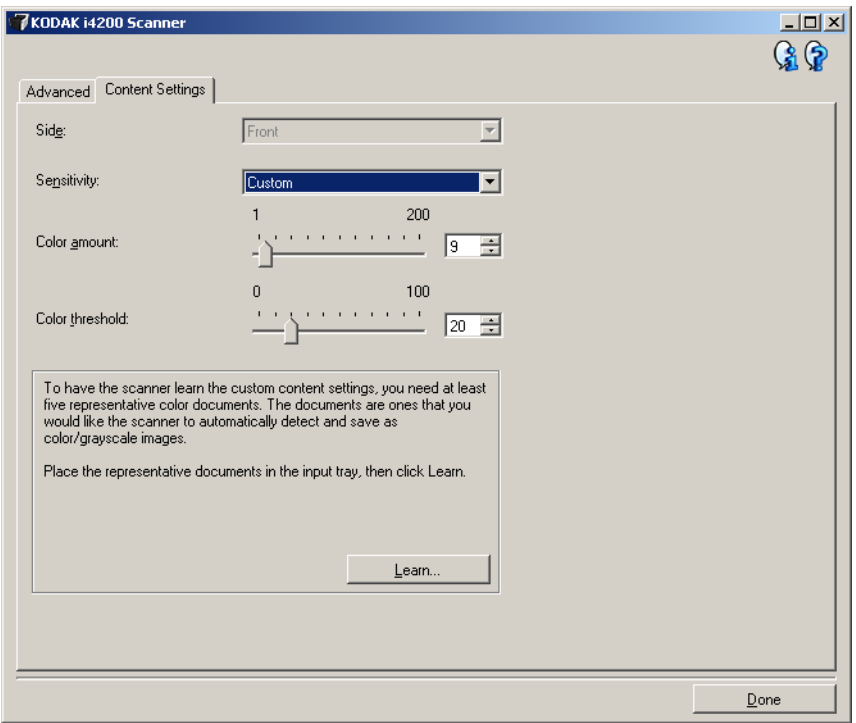

- 8. 감도 옵션을 선택합니다.
- 9. 완료를 선택해 이미지 설정 창으로 복귀합니다.
	- 참고: 이제 면 옵션에 모두**:** 컬러**(24**비트**)** 및 모두**:** 흑백**(1**비트**)**를 선택 합니다.

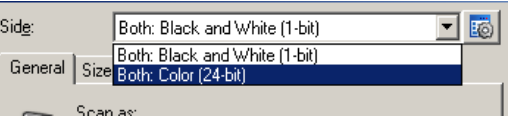

### 10.면**:** 모두**:** 컬러**(24**비트**)**를 선택합니다.

- 참고: 이미지 설정 창에서 나머지 탭의 컬러 이미지 설정에 대한 기 타 조정을 합니다.
- 11. 면**:** 모두**:** 흑백**(1**비트**)**를 선택합니다.
	- 참고: 이미지 설정 창에서 나머지 탭의 흑백 이미지 설정에 대한 기 타 조정을 합니다.
- 12.끝나면 홈을 선택해 *Kodak* Scanner 메인 창으로 돌아간 다음 저장을 선택해 선택 사항을 바로 가기에 저장합니다.

# 이미지 만들기**,** 예제 **2**

문**서 각 면에 대해 여러 개의** 이 예에서는 양면에 정보가 포함되어 있는 문서에 대한 스캔 세션을 구 성하고, 스캐너를 사용해 각 문서의 면에 대해 컬러 이미지와 및 흑백 이 미지를 모두 생성하려는 것으로 가정합니다.

- 1. *Kodak* Scanner 메인 창에서 원하는 출력과 가장 근접한 설정 바로 가기를 선택합니다.
- 2. 설정을 선택해 이미지 설정 창을 표시합니다.
- 3. 이미지 설정 창에서 고급 이미지 설정 아이콘을 선택해 고급 탭을 표 시합니다.
- 4. 입력 문서 형식**:** 양면을 선택합니다.
- 5. 각 면당 이미지 수**:** 복수.
	- 참고: 고급 탭에 구성할 이미지 영역이 표시되며 컬러 이미지 항목 및 흑백 이미지 항목이 포함됩니다.

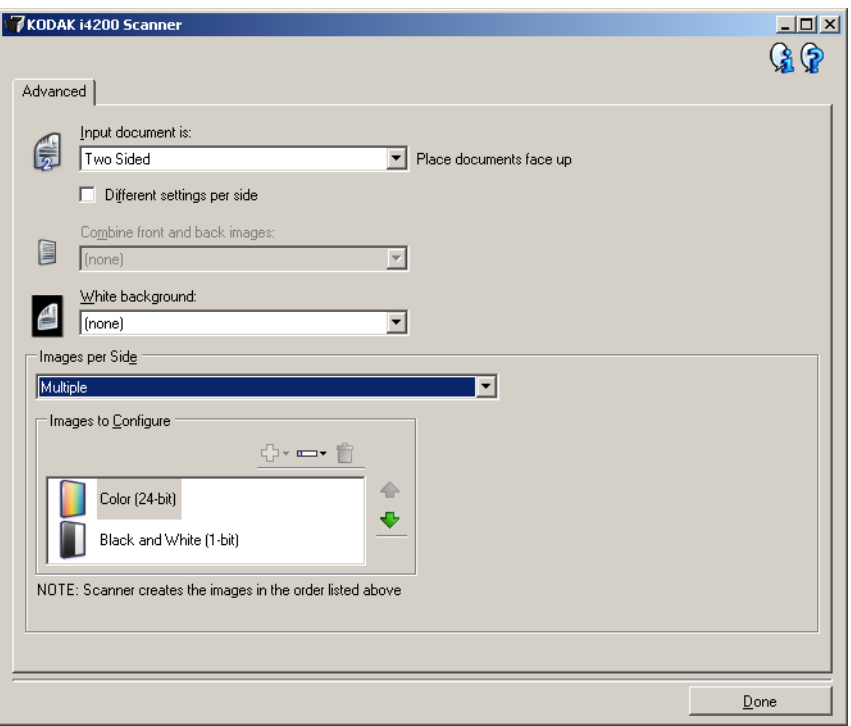

- 6. 충분한 컬러가 문서에서 감지될 때 컬러 이미지 대신 회색조 이미지 를 원하면,
	- 컬러*(24*비트*)*를 선택합니다.
	- 변경을 선택해 옵션 목록을 표시합니다.
	- 회색조를 선택합니다.
- 7. 기본적으로 스캐너는 먼저 컬러/회색조 이미지를 생성한 뒤 이것을 스캔 응용 프로그램으로 전송한 다음 흑백 이미지를 만들어 전달합 니다. 먼저 흑백 이미지가 생성 및 전달되도록 하려면.
	- 흑백*(1*비트*)*을 선택합니다.
	- 위로 이동을 선택해 흑백 이미지를 목록의 처음 부분에 배치합니다.

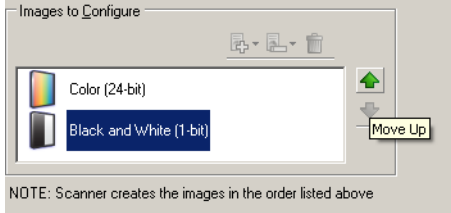

- 8. 완료를 선택해 이미지 설정 창으로 복귀합니다.
	- 참고: 이제 면 옵션에 모두**:** 컬러**(24**비트**)** 및 모두**:** 흑백**(1**비트**)**를 선택 합니다.

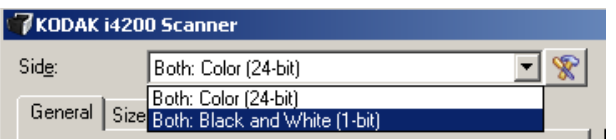

- 9. 면**:** 모두**:** 컬러**(24**비트**)**를 선택합니다.
	- 참고: 이미지 설정 창에서 나머지 탭의 컬러 이미지 설정에 대한 기 타 조정을 합니다.
- 10.면**:** 모두**:** 흑백**(1**비트**)**를 선택합니다.
	- 참고: 이미지 설정 창에서 나머지 탭의 흑백 이미지 설정에 대한 기 타 조정을 합니다.
- 11. 끝나면 홈을 선택해 *Kodak* Scanner 메인 창으로 돌아간 다음 저장을 선택해 선택 사항을 바로 가기에 저장합니다.

# 만들기**,** 예제 **3**

**문서의 각 면마다 상이한 설정** 본 예제에서는 앞면은 컬러고 뒷면은 흑백인 양면 비즈니스 문서의 스트 림을 설정할 경우를 가정하고 있습니다.

- 1. 아직 고급 탭으로 이동하지 않았으면,
	- *Kodak* Scanner 메인 창에서 원하는 출력과 가장 근접한 설정 바로 가기를 선택합니다.
	- 설정을 선택해 이미지 설정 창을 표시합니다.
	- 이미지 설정 창에서 고급 이미지 설정 아이콘을 선택해 고급 탭을 표시합니다.
- 2. 입력 문서 형식**:** 양면을 선택합니다.
- 3. 면별로 다른 설정 옵션을 선택합니다.
- 4. 각 면당 이미지 수**: 1**개.

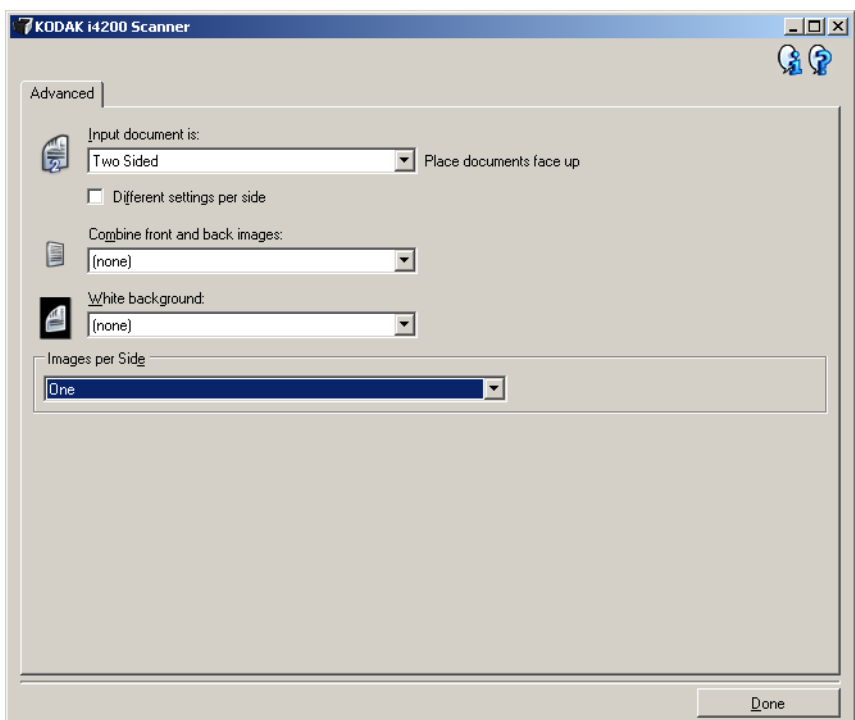

5. 완료를 선택해 이미지 설정 창으로 복귀합니다.

참고: 이제 *면* 옵션에 **앞면** 및 **뒷면** 항목이 표시됩니다.

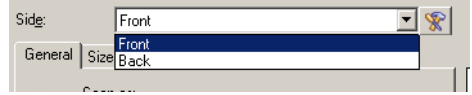

### 6. 면**:** 앞면.

- 7. 일반 탭에서 스캔 방식 옵션으로 컬러**(24**비트**)**를 선택합니다.
	- 참고: 이미지 설정 창에서 나머지 탭의 앞면 설정에 대한 기타 조정 을 합니다.
- 8. 면**:** 뒷면.
- 9. 일반 탭에서 스캔 방식 옵션으로 흑백**(1**비트**)**를 선택합니다.
	- 참고: 이미지 설정 창에서 나머지 탭의 뒷면 설정에 대한 기타 조정 을 합니다.
- 10.끝나면 홈을 선택해 *Kodak* Scanner 메인 창으로 돌아간 다음 저장을 선택해 선택 사항을 바로 가기에 저장합니다.
- 참고: 4 단계에서 면당 이미지 수*: 1*개 이외의 다른 옵션을 선택하면 구 성할 이미지 옵션 그룹을 2개 사용할 수 있습니다. 그러면 문서 각 면마다 생성될 이미지를 각각 설정할 수 있습니다.

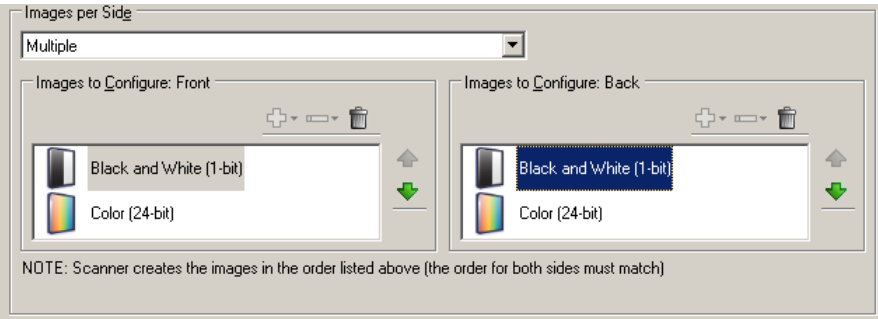

장치 설정 창 기능을 이 창에서는 사용 가능한 탭들을 사용해 스캐너별 옵션과 진단 기능을 설정할 수 있습니다. 장치 설정에 사용된 값은 선택된 바로 가기 설정에 저장됩니다. 장치 설정 창에는 다음과 같은 탭이 있습니다. 일반, 프린터 및 복수 급지.

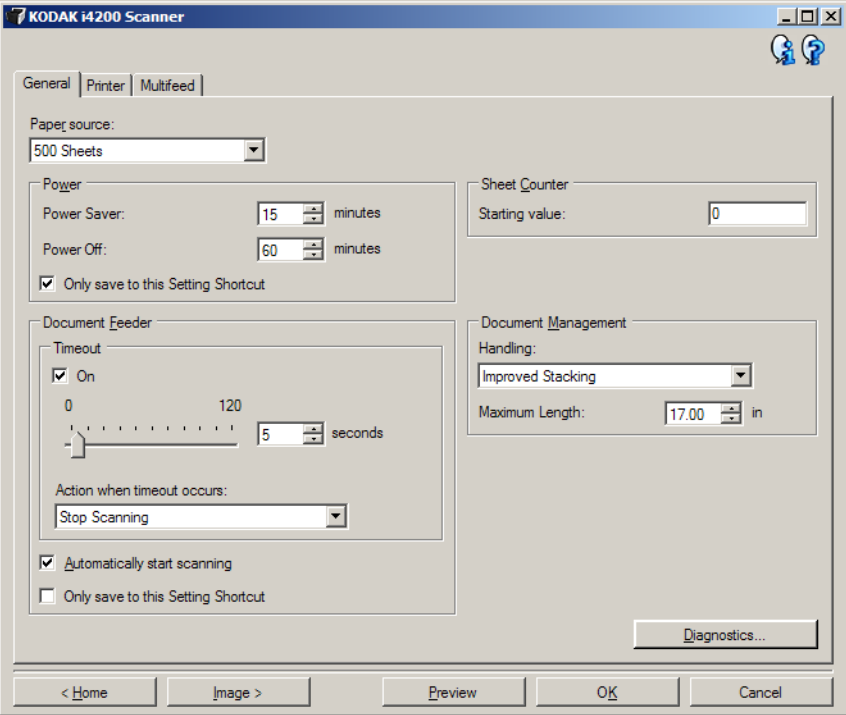

홈 — *Kodak* Scanner 메인 창으로 복귀합니다.

이미지 — 이미지 설정 창을 표시합니다.

미리보기 — 스캔을 시작한 뒤 이미지 설정 창을 열고 미리보기 영역에 있는 스캔한 이미지를 표시합니다. 표시된 이미지는 현재 바로 가기 설 정을 바탕으로 한 견본입니다.

확인**/**스캔 — 저장되지 않은 변경 사항을 저장할 것인지 묻는 메시지가 표시됩니다.

참고: 이 버튼이 확인이면 저장되지 않은 모든 변경 사항은 현재 스캔 세 션에 영향을 줍니다.

취소 — 변경 사항을 저장하지 않고 *Kodak* Scanner 메인 창을 닫습니다.

### 정보 아이콘

정보: 스캐너 버전 및 저작권 정보를 표시합니다.  $\mathbf{G}$ 

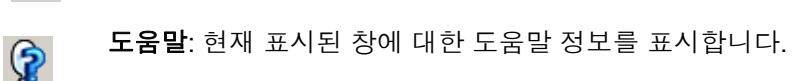

장치 **-** 일반 탭 일반 탭으로 스캐너별 옵션을 설정하고 스캐너 진단에 액세스할 수 있습 니다.

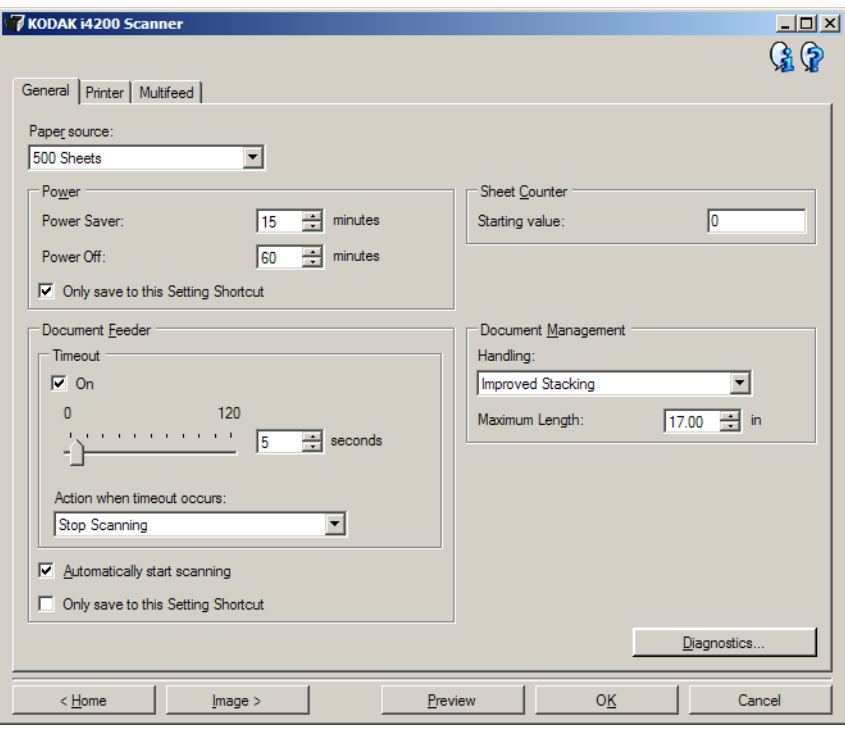

### 용지 급지

- 자동: 제일 먼저 문서 공급 장치에서 용지를 찾습니다. 입력 용지함에 문서가 없으면 스캐너는 평판에서 스캔합니다.
- 자동 **100**매: 먼저 입력 엘리베이터에 문서가 있는지 확인한 뒤 입력 엘리베이터에 문서가 없으면 스캐너는 평판에서 스캔합니다. 이 선택 항목은 입력 엘리베이터로부터 공급되는 25 ~ 100매 사이의 문서를 스캔할 때 권장됩니다.
- 자동 **250**매: 먼저 입력 엘리베이터에 문서가 있는지 확인한 뒤 입력 엘리베이터에 문서가 없으면 스캐너는 평판에서 스캔합니다. 이 선택 항목은 입력 엘리베이터로부터 공급되는 100 ~ 250매 사이의 문서를 스캔할 때 권장됩니다.
- 자동 **500**매: 먼저 입력 엘리베이터에 문서가 있는지 확인한 뒤 입력 엘리베이터에 문서가 없으면 스캐너는 평판에서 스캔합니다. 이 선택 항목은 입력 엘리베이터로부터 공급되는 250 ~ 500매 사이의 문서를 스캔할 때 권장됩니다.
- 문서 공급 장치: 입력 엘리베이터는 가장 높은 위치에 있습니다. 이 선 택 항목은 입력 엘리베이터로부터 공급되는 25매 이하의 문서를 스캔 할 때 권장됩니다.
- **100**매: 이 선택 항목은 입력 엘리베이터로부터 공급되는 25 ~ 100매 사이의 문서를 스캔할 때 권장됩니다.
- **250**매: 이 선택 항목은 입력 엘리베이터로부터 공급되는 100 ~ 250매 사이의 문서를 스캔할 때 권장됩니다.
- **500**매: 이 선택 항목은 입력 엘리베이터로부터 공급되는 250 ~ 500매 사이의 문서를 스캔할 때 권장됩니다.
- 평판: 스캐너가 평판에서 스캔합니다.
- 참고: 자동 및 평판 옵션은 스캐너에 스캔 응용 프로그램이 연결되어 있 을 때 사용자가 평판 액세서리를 갖고 있는 경우에만 사용할 수 있습니다.

절전 — 절전 모드에 들어가기 전까지의 스캐너 비활성화 시간을 분 단 위로 설정할 수 있습니다.

절전 — 스캐너가 자동으로 꺼지기 전에 절전 모드가 되는 시간을 분 단 위로 설정할 수 있습니다.

참고: 절전 설정은 모든 설정 바로 가기와 공유됩니다. 이 설정 바로 가 기에만 저장을 선택하지 않으면 모든 변경 사항이 다른 바로 가기 에 영향을 줍니다.

### 문서 공급 장치

- 시간 초과: 마지막 문서가 급지 장치에 들어간 뒤 시간 초과가 발생하 기 전에 스캐너가 대기하는 시간을 초 단위로 선택할 수 있습니다. 이 옵션은 비활성화시킬 수 있습니다.
- 시간 초과 시 동작: 문서 공급 장치 시간이 초과되었을 때 취할 조치를 지정합니다.
	- 스캔 중지: 스캔이 중지되고 스캔 응용 프로그램으로 제어 기능이 넘어갑니다(즉, 작업이 종료됨).
	- 스캔 일시 중지: 스캔이 중지되지만 스캔 응용 프로그램은 추가 이 미지를 위해 대기합니다(즉, 급지 장치가 중지됨). 스캐너에서 시 작**/**다시 시작 버튼을 누르면 스캔이 다시 시작됩니다. 스캐너에서 중지**/**일시 중지 버튼을 누르거나 스캔 응용 프로그램을 통해 스캔 을 중지할 수 있습니다.

자동으로 스캔 시작 — 이 옵션을 선택하면 입력 엘리베이터에 문서를 넣고 스캔이 시작되기 전까지 스캐너가 최대 10초 간 대기합니다. 아울 러, 입력 엘리베이터가 비워지면 스캐너는 입력 엘리베이터에 용지를 넣 을 때 자동으로 스캔을 다시 시작합니다. 스캐너는 문서 급지 장치 시간 초과에 의해 지정된 시간 동안 대기합니다.

참고: 문서 공급 장치 설정은 모든 설정 바로 가기와 공유됩니다. 이 설 정 바로 가기에만 저장을 선택하지 않으면 모든 변경 사항이 다른 바로 가기에 영향을 줍니다.

매수 카운터 — 스캐너에 공급될 다음 실제 문서 매수를 지정할 숫자를 입력합니다. 이 값은 스캐너에 의해 순차적으로 증가되며 이미지 헤더에 생성됩니다.

참고: 이 값을 변경하면 장치 - 프린터 탭의 카운터 옵션에 영향을 줍니다.

문서 관리

- 취급 스캐너를 통한 문서 이송 방식을 선택할 수 있습니다. 스캐너 로의 문서 급지 방식, 스캐너를 통과할 때의 이동 속도, 출력 용지함에 서의 배치 방식에 영향을 줍니다.
	- 보통: 별도의 처리는 수행되지 않습니다. 모든 문서의 크기가 비슷 할 때 가장 적합합니다.
	- 개선된 적재: 혼합된 문서 세트를 위한 출력 용지함에서의 문서 적 재/정렬 방식 제어를 도와 줍니다. 대부분의 혼합 세트에 적용할 수 있습니다.
	- 최고 적재: 문서 세트의 문서 크기가 매우 다양할 경우 이 옵션을 사용하면 출력 용지함에서의 문서 적재/정렬 방식 제어를 최적화 할 수 있습니다.
- 최대 길이 문서 세트에서 가장 긴 문서의 길이를 나타내는 값을 선 택합니다.

참고:

- 이 값을 변경하면 다음 설정에서의 최대값에 영향을 줍니다. 이미 지 크기 *-* 윤곽선*,* 프린터*-*위쪽 가장자리부터의 오프셋*,* 복수 급지 *-* 길이 감지*.*
- 설정의 모든 조합이 긴 길이에 지원되는 것은 아닙니다(예: 해상도, 컬러, 회색조 등). 응용 프로그램 융통성을 더 높이기 위해 스캐너 는 길이를 지원하지 않는 문서가 감지될 때까지 오류를 생성하지 않습니다.
- 스캐너의 처리량은 긴 길이의 경우 줄어들 수 있습니다.
- 진단 진단 탭을 표시합니다.

장치 **-** 프린터 탭 향상된 프린터는 세로 인쇄 기능을 제공하고 영숫자 문자, 날짜, 시간, 문 서 카운트 및 사용자 지정 메시지를 지원합니다. 모든 인쇄 정보는 각 문 서의 이미지 헤더에서 캡처됩니다.

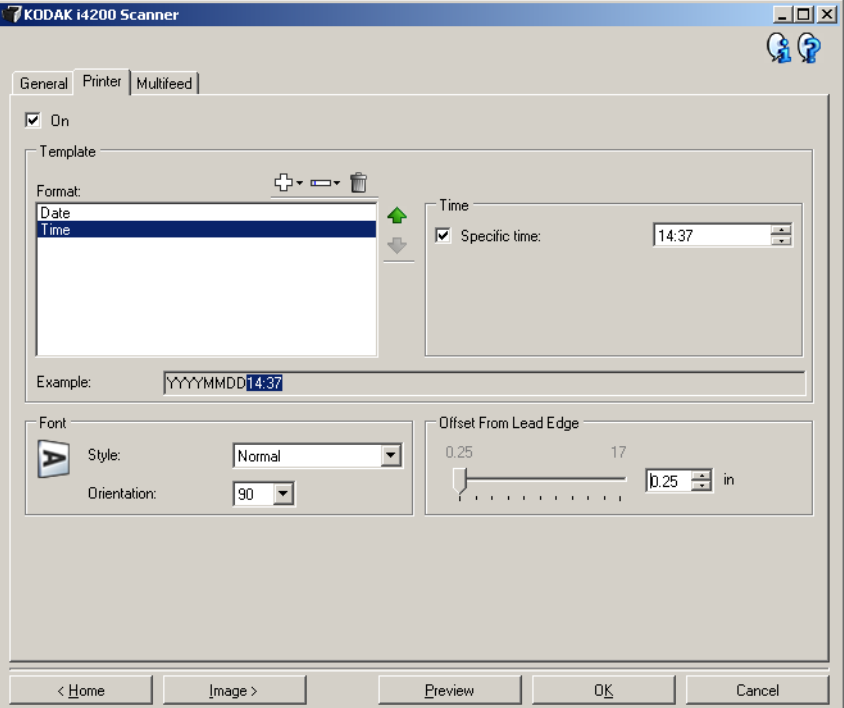

설정 — 인쇄 기능을 켜고 이 탭의 나머지 옵션들을 사용할 수 있습니다.

템플릿**:** 형식 — 인쇄 문자열을 정의할 수 있습니다. 인쇄 문자열에 사용 할 수 있는 최대 문자 수는 40자입니다(공백 포함).

### 도구 모음 버튼

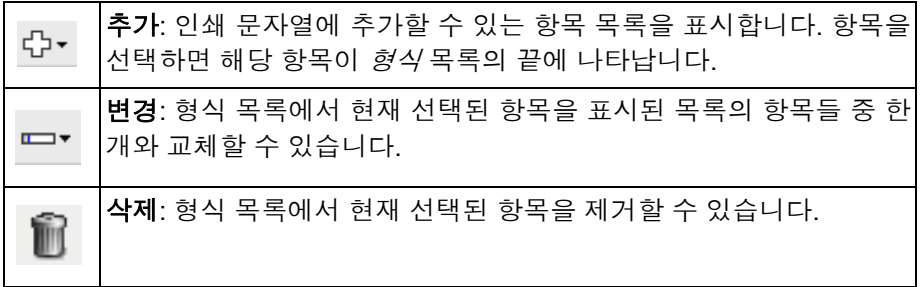

참고: 인쇄 문자열을 작성할 때 40자 제한에 맞는 항목만 추가 및 변경 목록에서 사용할 수 있습니다.

항목 — 항목을 선택하면 관련된 모든 옵션들이 형식 목록의 오른쪽에 표시됩니다.

- 카운터: 스캔 세션용 문서 카운트입니다. 이 값은 스캐너에 의해 순차 적으로 증가되며 이미지 헤더에 반환됩니다.
	- 시작 값: 스캔할 다음 문서에 대해 문서 카운트를 설정할 수 있습니다.
		- 참고: 이 값을 변경하면 장치 일반 탭의 매수 카운터 옵션에 영향을 줍니다.
	- 필드 너비: 1에서 9까지 카운터의 너비를 구성할 수 있습니다. 하지만, 예를 들어 인쇄 문자열의 남은 문자가 6개인 경우 필드 너비는 6으로 제한됩니다.
	- 선행 **0**: 값의 너비가 필드 너비보다 작은 경우 카운터의 형식을 구성 할 수 있습니다(다음 예는 필드 너비 3, 카운터 4를 나타냄). 선택 가 능한 항목은 다음과 같습니다. 표시: "004"

표시 안 함: "4" 공백으로 표시: " 4"

**•** 날짜

- 형식:

**MMDDYYYY DDMMYYYY YYYYMMDD DDD(**율리우스**) YYYYDDD(**율리우스**)**

- 구분 기호: (다음 예는 YYYYMMDD 형식을 나타냄)
	- 없음

슬래시: 2010/08/24 하이픈: 2010-08-24 마침표: 2010.08.24 공백: 2010 08 24

- 특정 날짜: 스캐너의 현재 날짜를 사용하지 않으려는 경우 특정 날짜 를 선택할 수 있습니다.

- 시간: 형식은 HH:MM입니다.
	- 특정 시간: 스캐너의 현재 시간을 사용하지 않으려는 경우 특정 시간 을 선택할 수 있습니다.
	- 공백: 공백을 추가합니다.
	- 메시지: 인쇄 문자열에 사용자 지정 텍스트를 지정할 수 있습니다. 최 대 40자(공백 포함)가 가능합니다.
	- 참고: 일본어 문자를 제대로 보기 위해서는 일본어용 Microsoft Global IME 5.01(언어 팩 포함) 영문 버전(http://www.microsoft.com/ msdownload/iebuild/ime5 win32/en/ime5 win32.htm 에 있음) 을 설치해 MS Gothic 글꼴을 설치해야 합니다.
- 템플릿 예: 인쇄 문자열이 어떻게 표시될지를 보여 줍니다. 형식 목록 에서 항목을 선택하면 예에서 해당 부분이 강조 표시됩니다.
- 글꼴: 정보를 인쇄할 방향을 선택할 수 있습니다.

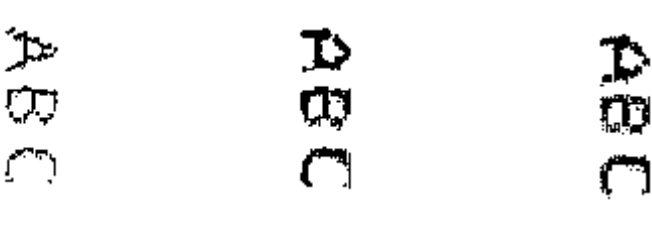

- 스타일: 사용 가능한 문자 스타일: 보통**,** 굵게 및 아주 굵게.

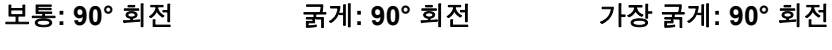

- 방향: 문자를 세로 방향으로 인쇄할 때(문서 위쪽 가장자리에서 시작) 인쇄 문자열 방향을 선택할 수 있습니다. 사용 가능한 옵션: **0** 및 **90**.

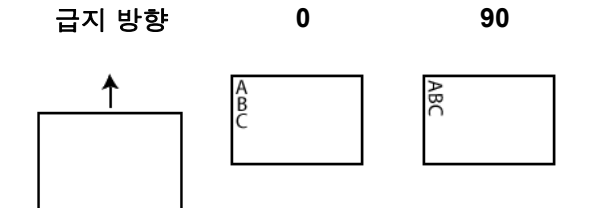

위쪽 가장자리부터의 오프셋 — 인쇄된 정보가 문서 위쪽 가장자리에서 얼마나 떨어진 곳에 표시되는지 나타내는 값을 선택합니다.

참고:

- 정보가 완전히 인쇄되지 않은 경우라도 문서의 아래쪽 가장자리로부 터 6.3mm(1/4인치) 떨어진 곳에서 인쇄가 자동으로 중지됩니다.
- 가로 방향 인쇄 위치는 스캐너 안에서의 인쇄 카트리지 위치에 의해 결정됩니다. 인쇄 위치 설정에 대한 자세한 내용은 사용자 안내서를 참조하십시오.

장치 **-** 복수 급지 탭 복수 급지 감지 기능은 겹쳐진 상태로 급지 장치를 통과하는 문서를 감 지함으로써 문서의 원활한 처리를 돕습니다. 스테이플로 묶여 있는 문서, 접착제가 남아 있는 문서 또는 정전기를 띤 문서 등으로 인해 복수 급지 가 발생할 수 있습니다.

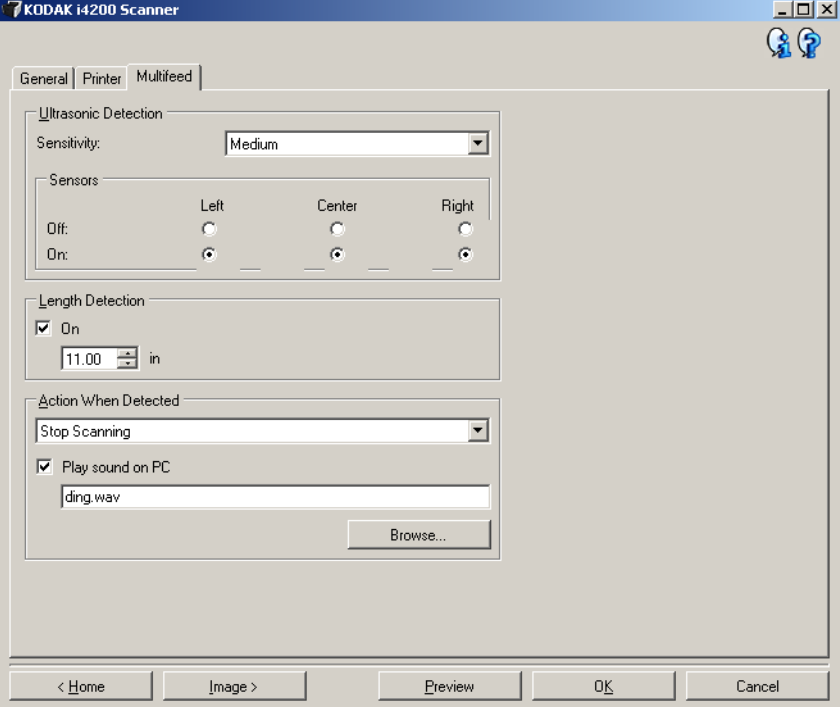

### 초음파 감지

감도 — 두 장 이상의 문서가 급지되는지를 스캐너에서 얼마나 민감하게 파악할 것인지를 제어합니다. 복수 급지 기능은 문서 사이의 간극을 감 지하는 방식으로 작동합니다. 따라서 서로 다른 두께의 문서들이 포함된 작업 세트에 복수 급지 감지 기능을 사용할 수 있습니다.

- **(**없음**)**
- 낮음: 가장 소극적인 설정으로서 라벨, 품질이 불량한 문서, 두꺼운 문 서 또는 구겨진 문서를 복수 급지된 문서로 감지할 가능성이 낮습니다.
- 중간: 다양한 두께의 문서 또는 레이블이 붙어 있는 문서들로 작업 세 트가 이루어진 경우 사용합니다. 라벨의 소재에 따라 다르기는 하지만 라벨이 부착된 대부분의 문서는 복수 급지 문서로 감지되지 않습니다.
- 높음: 가장 적극적인 설정입니다. 모든 문서의 두께가 75.2 g/m<sup>2</sup>(20파 운드) 본드지보다 두껍지 않은 경우 사용하기에 좋은 설정입니다.
	- 참고: 설정에 관계없이 "접착성 있는" 메모는 복수 급지 문서로 감지 될 수 있습니다.

센서 — 3개의 센서가 용지 경로의 너비를 커버합니다. 복수 급지 문서를 제대로 감지할 수 있도록 각 문서는 이러한 센서 중 하나를 통과하게 됩 니다.

• 왼쪽**,** 가운데**,** 오른쪽: 사용하거나 사용하지 않을 센서를 선택할 수 있 습니다. 예를 들어, 문서 왼쪽에 "스티커" 메모가 있는 경우 왼쪽 센서 를 사용하지 않을 수 있습니다.

길이 감지 — 작업 세트의 최대 문서 길이를 선택할 수 있습니다. 스캐너 가 이 값 이상의 문서를 감지하면 복수 급지가 발생한 것으로 판단합니 다. 이 옵션을 비활성화할 수 있습니다.

감지 시 조치 — 복수 급지가 감지됐을 때 스캐너가 수행해야 할 작업을 선택합니다. 모든 옵션과 함께 스캐너에 상태가 기록됩니다.

- **스캔 중지**: 스캔이 중지되고 스캔 응용 프로그램으로 제어 기능이 넘 어갑니다(즉, 작업이 종료됨). 용지 경로가 비워졌는지 확인하고 스캔 응용 프로그램을 이용해 스캔을 다시 시작하십시오.
- 스캐닝 중지이미지 생성: 스캔이 중지되고 스캔 응용 프로그램으로 제어 기능이 넘어갑니다(즉, 작업이 종료됨). 복수 급지 문서의 이미지 가 생성됩니다. 용지 경로가 비워졌는지 확인하고 스캔 응용 프로그램 을 이용해 스캔을 다시 시작하십시오.
- 스캔 중지용지를 경로에 남김: 스캔이 즉시 중지되고(즉, 용지 경로 를 비우려고 시도하지 않음) 스캔 응용 프로그램으로 제어 기능이 넘 어갑니다(즉, 작업이 종료됨). 스캔 응용 프로그램에서 스캔 세션을 다 시 시작하기 전에 용지 경로에서 모든 문서를 제거하십시오.
- 스캔 계속 진행: 스캐너에서 스캔이 계속 진행됩니다.
- 스캔 일시 중지: 스캔이 중지되지만 스캔 응용 프로그램은 추가 이미 지를 위해 대기합니다(즉, 급지 장치가 중지됨). 스캐너에서 시작**/**다시 시작 버튼을 누르면 스캔이 다시 시작됩니다. 스캐너에서 중지**/**일시 중지 버튼을 누르거나 스캔 응용 프로그램을 통해 스캔을 중지할 수 있습니다.

**PC**의 사운드 재생 — 복수 급지가 감지되었을 경우 PC에서 경보음을 울 리도록 하려면 이 옵션을 켭니다. **찾아보기** 버튼을 눌러서 원하는 .wav 파일을 선택할 수 있습니다.

참고: PC의 사운드는 스캐너가 복수 급지를 감지하는 시간과 정확히 같 은 시간에 들리지 않을 수도 있습니다.

진단 창 기능 이 창에서 스캐너 진단 기능에 액세스할 수 있습니다. 진단 창에는 일반, 디버그 및 로그 탭이 포함되어 있습니다. 장치 설정 창의 일반 탭에 있는 진단 버튼을 통해 진단 창에 액세스할 수 있습니다.

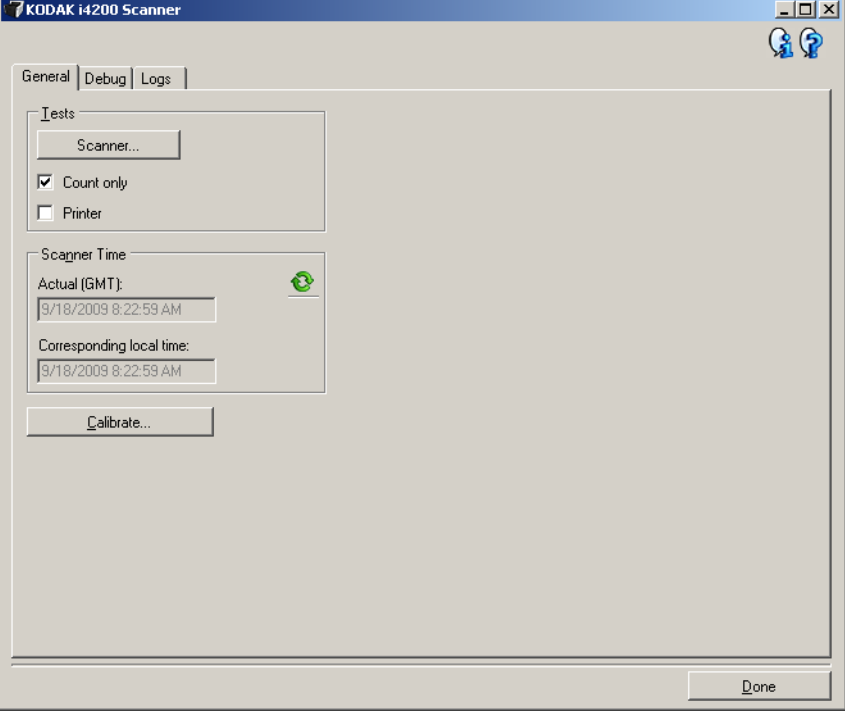

완료 — 장치 설정 창으로 복귀합니다.

진단 **-** 일반 탭 일반 탭에서 스캐너 테스트를 실시하고 스캐너 시간을 표시할 수 있습니다.

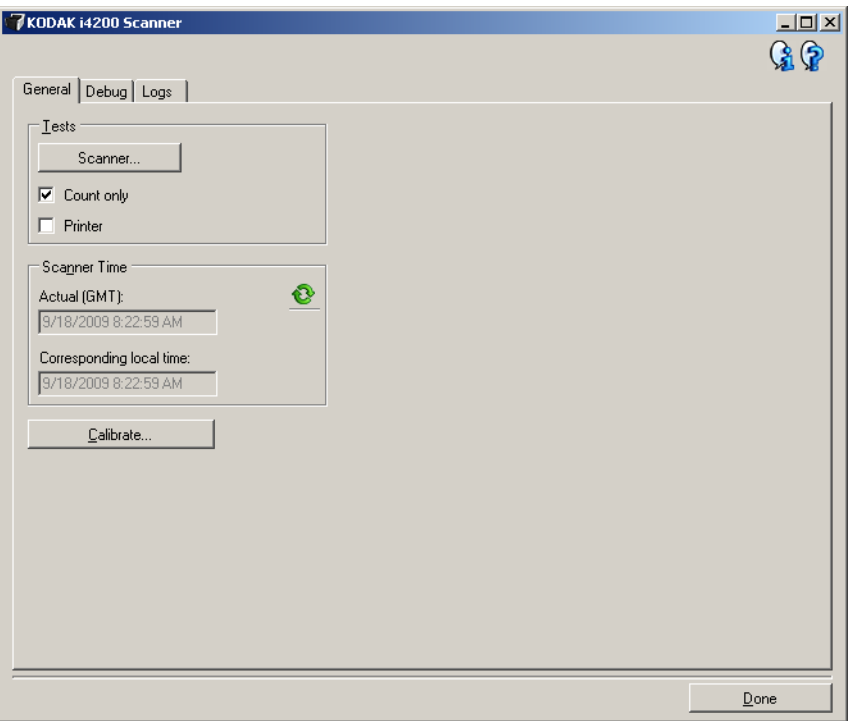

### 테스트

- 스캐너: 전원 켜짐 자체 테스트와 유사하지만 보다 광범위합니다. 이 기능을 선택하면 즉시 장치가 일련의 검사를 실시하여 모든 스캐너 하 드웨어가 작동 중인지 결정합니다.
- 카운트만: 스캐너에 들어가는 문서를 세지만 스캔 응용 프로그램으로 실제로 이미지를 전송하지는 않습니다. 이 테스트는 이 옵션을 선택한 모든 스캔 세션에서 수행됩니다.
- 프린터: 개선된 프린터의 기능, 예를 들어 모든 잉크젯이 작동하는지 등을 테스트합니다. 이 테스트는 이 옵션을 선택한 모든 스캔 세션에 서 수행됩니다.
	- 참고: 스캔 응용 프로그램과 스캐너의 연결이 해제되면 카운트만 및 프린터 테스트는 자동으로 비활성화됩니다.

### 스캐너 시간

- 실제 시간**(GMT)**: 스캐너의 그리니치 표준시(GMT)를 표시합니다.
- 해당 현지 시간: PC 현지 시간대의 스캐너 그니리치 평균 시간이 표시 됩니다.

<mark>❤</mark> : 새로 고침: 스캐너 시간을 다시 표시합니다.

보정 — 이미지 또는 초음파 보정을 수행할 수 있는 보정 창을 표시합니 다.

참고: 잦은 보정은 필요하지도 않고 바람직하지도 않습니다. 보정은 지 원 담당자의 보정 지시가 있는 경우에만 수행하십시오.

진단 **-** 디버그 탭 디버그 탭으로 지원 담당자가 스캐너를 사용하는 중에 발생할 수 있는 문제를 진단할 수 있도록 옵션을 선택할 수 있습니다. 지원 담당자가 지 시한 경우에만 이 탭에서 변경하는 것이 좋습니다.

참고:

- 이 탭의 모든 옵션은 현재 선택한 설정 바로 가기뿐만 아니라 모든 설 정 바로 가기에 즉시 적용됩니다.
- 이 탭의 변경 사항을 적용하려면 응용 프로그램을 다시 시작해야 합니다.

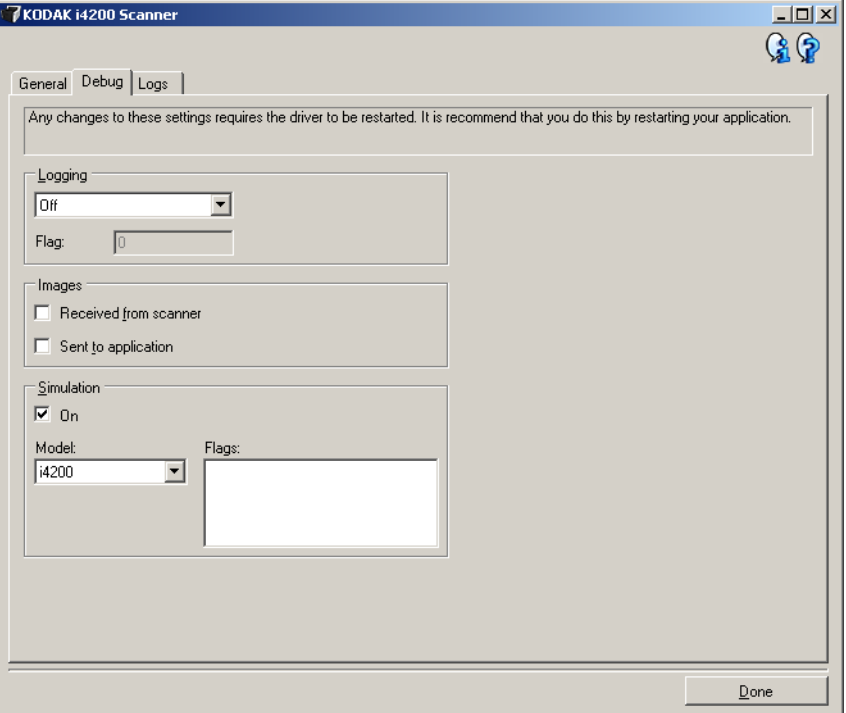

로깅 — 스캐너와 스캔 응용 프로그램 사이의 통신 내용을 저장합니다. 옵션은 다음과 같습니다. 꺼짐, 켜짐 또는 사용자 지정.

### 이미지

- 스캐너에서 수신: 수신된 이미지를 스캐너에서 PC에 저장합니다.
- 응용 프로그램으로 보내기: 수신된 이미지를 스캐너에서 스캔 응용 프 로그램에 저장합니다.

시뮬레이션 — 실제 스캐너를 사용하지 않고 TWAIN 데이터소스를 사용 할 수 있습니다.

- 모델: 이 옵션을 사용하면 시뮬레이션할 특정 스캐너 모델을 선택할 수 있습니다.
- 플랫베드: 시뮬레이션할 평판 액세서리를 선택할 수 있습니다.
- 플래그: TWAIN 데이터소스가 지원되는 경우, 여기에는 시뮬레이션 스캐너에 설치된 액세서리 목록이 포함됩니다.

### 진단 **-** 로그 탭 로그 탭에서는 스캐너 정보를 볼 수 있습니다.

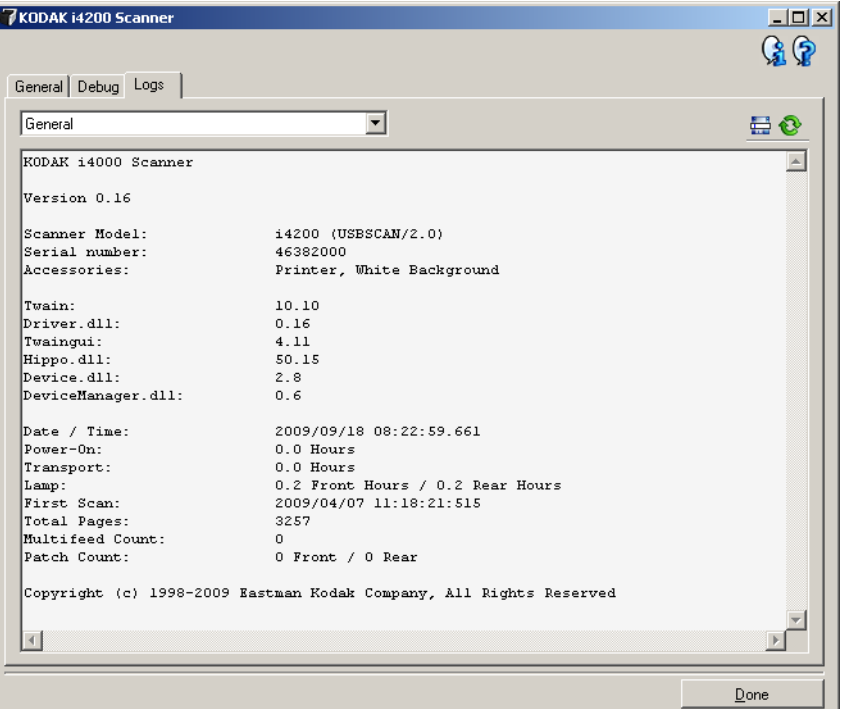

### 로그

- 일반: 스캐너 버전 정보, 일련 번호, 부착되었거나 설치되어 있는 액세 서리, 미터 등을 표시합니다.
- 작동자: 스캐너 로그를 표시합니다. 이 로그는 Kodak 지원 담당자만이 지울 수 있습니다.

### 도구 모음 버튼

다른 이름으로 저장: Kodak 지원 담당자가 볼 수 있도록 모든 로그를 를: 저장합니다. 선택한 다른 이름으로 저장 창이 표시되면:

- 설명: 기록 저장을 위한 문제/이유에 대해 간략한 설명을 입력합니다.
- **Folder**(폴더): 로그를 저장하는 위치입니다.
- 찾아보기: 사용할 폴더를 찾을 수 있는 운영 체제의 파일 열기 창을 표시합니다.
- 디버그 이미지 포함: 로그가 있는 생성된 디버그 이미지를 포함합니 다. 이 옵션은 기본적으로 선택되어 있으며 지원 담당자의 지시가 있을 때에만 선택을 해제합니다.
- 저장: .eklog 확장자가 있는 파일에 로그를 저장합니다.

새로 고침: 현재 표시된 로그를 새로 고칩니다.✿

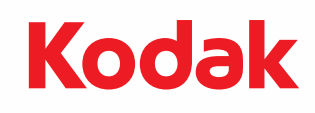

Eastman Kodak Company 343 State Street Rochester, NY14650 U.S.A. © Kodak, 2013. All rights reserved TM: Kodak